# <span id="page-0-0"></span>**Instructions for Use**

■**User's Manual**

**RadiForce® RS210 Color LCD Monitor** 

# **Important**

Please read this User's Manual carefully to familiarize yourself with safe and effective usage. Please retain this manual for future reference.

# **Wichtig**

Lesen Sie die dieses Benutzerhandbuch aufmerksam durch, um sich mit der sicheren und effizienten Bedienung vertraut zu machen. Bewahren Sie dieses Handbuch zum spateren Nachschlagen auf.

# **Important**

Veuillez lire attentivement ce Manuel d'utilisation afin de vous familiariser avec ce produit et de l'utiliser efficacement et en toute securite. Veuillez conserver ce manuel pour reference ulterieure.

# 重要

请仔细阅读用户手册,掌握如何安全、有效地使用本产品。 请保留本手册,以备日后参考。

# 重要

ご使用前には必ずこの取扱説明書をよくお読みになり、正しくお使いください。 この取扱説明書は大切に保管してください。

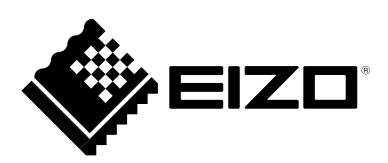

# For U.S.A. , Canada, etc. (rated 100-120 Vac) Only

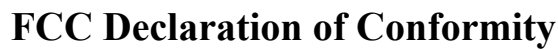

**We, the Responsible Party** EIZO Inc.

5710 Warland Drive, Cypress, CA 90630 Phone: (562) 431-5011

**declare that the product** Trade name: EIZO

Model: RadiForce RS210

**is in conformity with Part 15 of the FCC Rules. Operation of this product is subject to the following two conditions: (1) this device may not cause harmful interference, and (2) this device must accept any interference received, including interference that may cause undesired operation.**

This equipment has been tested and found to comply with the limits for a Class B digital device, pursuant to Part 15 of the FCC Rules. These limits are designed to provide reasonable protection against harmful interference in a residential installation. This equipment generates, uses, and can radiate radio frequency energy and, if not installed and used in accordance with the instructions, may cause harmful interference to radio communications. However, there is no guarantee that interference will not occur in a particular installation. If this equipment does cause harmful interference to radio or television reception, which can be determined by turning the equipment off and on, the user is encouraged to try to correct the interference by one or more of the following measures.

- \* Reorient or relocate the receiving antenna.
- \* Increase the separation between the equipment and receiver.
- \* Connect the equipment into an outlet on a circuit different from that to which the receiver is connected.
- \* Consult the dealer or an experienced radio/TV technician for help.

Changes or modifications not expressly approved by the party responsible for compliance could void the user's authority to operate the equipment.

#### **Note**

Use the attached specified cable below or EIZO signal cable with this monitor so as to keep interference within the limits of a Class B digital device.

- AC Cord
- Shielded Signal Cable (Enclosed)

**Canadian Notice**

This Class B digital apparatus complies with Canadian ICES-003. Cet appareil numérique de le classe B est comforme à la norme NMB-003 du Canada.

# **Gebrauchsanweisung**

# ■**Benutzerhandbuch**

RadiForce® **RS210** LCD-Farbmonitor

Das Endprodukt entspricht der Anforderung IEC60601-1-1.

# **SICHERHEITSSYMBOLE**

In diesem Handbuch werden die unten dargestellten Sicherheitssymbole verwendet. Sie geben Hinweise auf äußerst wichtige Informationen. Bitte lesen Sie sie sorgfältig durch.

# **WARNUNG**

Failure to abide by the information in a WARNING may result in serious injury and can be life threatening.

# **VORSICHT**

Wenn Sie die unter VORSICHT angegebenen Informationen nicht berücksichtigen, kann es zu mittelschweren Verletzungen und/oder zu Schäden oder Veränderungen des Produkts kommen.

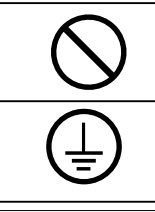

Bezeichnet eine verbotene Aktion.

Weist aus Sicherheitsgründen auf die Erdung hin.

Die Produktspezifikationen variieren möglicherweise in den einzelnen Absatzgebieten. Überprüfen Sie, ob die Spezifikationen im Handbuch in der Sprache des Absatzgebietes geschrieben sind.

- Elektrische Geräte können elektromagnetische Wellen abgeben, die den Betrieb des Monitors beeinflussen, einschränken oder eine Fehlfunktion des Monitors hervorrufen können. Installieren Sie das Gerät in einer sicheren Umgebung, in der diese Auswirkungen vermieden werden. •
- Dieser Monitor ist für die Verwendung in einem Abbildungssystem für medizinische Zwecke vorgesehen. Er unterstützt nicht die Anzeige von Mammographiebildern zur Diagnose. •

Kein Teil dieses Handbuchs darf ohne die vorherige schriftliche Zustimmung von EIZO Corporation in irgendeiner Form oder mit irgendwelchen Mitteln – elektronisch, mechanisch oder auf andere Weise – reproduziert, in einem Suchsystem gespeichert oder übertragen werden. EIZO Corporation ist in keiner Weise verpflichtet, zur Verfügung gestelltes Material oder Informationen vertraulich zu behandeln, es sei denn, es wurden mit EIZO Corporation beim Empfang der Informationen entsprechende Abmachungen getroffen. Obwohl größte Sorgfalt aufgewendet wurde, um zu

gewährleisten, dass die Informationen in diesem Handbuch dem neuesten Stand entsprechen, ist zu beachten, dass die Spezifikationen der Monitore von EIZO ohne vorherige Ankündigung geändert werden können.

Windows, Windows Vista, Windows Media, SQL Server und Xbox 360 sind eingetragene Marken der Microsoft Corporation in den Vereinigten Staaten und anderen Ländern.

Die für den auf diesem Produkt angezeigten Text verwendete Bitmap-Schriftart "Round Gothic Bold" wurde von Ricoh entworfen.

VESA ist eine eingetragene Marke oder eine Marke der Video Electronics Standards Association in den Vereinigten Staaten und anderen Ländern.

EIZO, das EIZO Logo, ColorEdge, DuraVision, FlexScan, FORIS, RadiForce, RadiCS, RadiNET, Raptor und ScreenManager sind eingetragene Marken der EIZO Corporation in Japan und anderen Ländern. Alle anderen Marken und Produktnamen sind Marken oder eingetragene Marken ihrer jeweiligen Inhaber.

# <span id="page-4-0"></span>**VORSICHTSMASSNAHMEN**

# **WICHTIG!**

- Dieses Produkt wurde speziell an die Einsatzbedingungen in der Region, in die es ursprünglich geliefert wurde, angepasst. Wird es außerhalb dieser Region eingesetzt, ist der Betrieb eventuell nicht wie angegeben möglich.
- Lesen Sie diesen Abschnitt und die Hinweise auf dem Gerät bitte sorgfältig durch, um Personensicherheit und richtige Pflege zu gewährleisten (siehe Abbildung unten).

## ● **Anbringung der Hinweise**

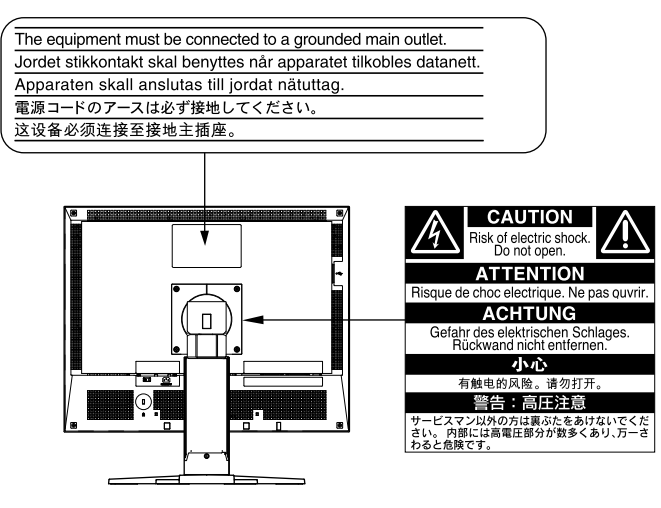

## ● **Symbole am Gerät**

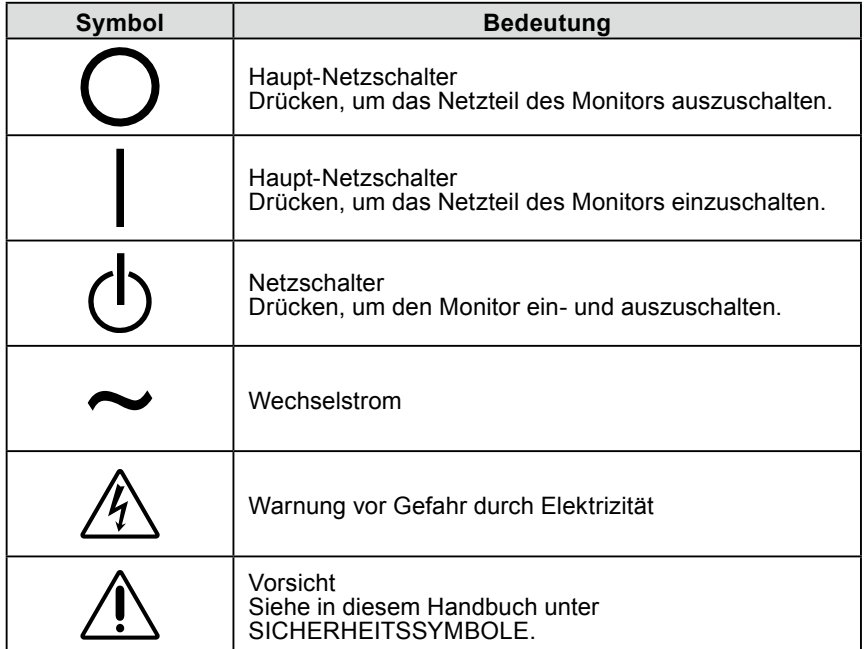

# **WARNUNG**

**Wenn das Gerät Rauch entwickelt, verbrannt riecht oder ungewohnte Geräusche produziert, ziehen Sie sofort alle Netzkabel ab und bitten Sie Ihren Händler um Rat.**

Der Versuch, mit einem fehlerhaften Gerät zu arbeiten, ist gefährlich.

#### **Öffnen Sie nicht das Gehäuse und verändern Sie das Gerät nicht.** Wenn Sie das Gehäuse öffnen oder das Gerät verändern, kann dies zu einem elektrischen Schlag oder zu einem Feuer führen.

#### **Überlassen Sie alle Wartungsarbeiten qualifiziertem Servicepersonal.**

Versuchen Sie nicht, dieses Gerät selber zu warten, da Sie durch das Öffnen oder Entfernen der Abdeckungen einen elektrischen Schlag erleiden oder anderen Gefahren ausgesetzt sein können.

**Halten Sie kleine Gegenstände und Flüssigkeiten vom Gerät fern.** Kleine Gegenstände können aus Versehen durch die Lüftungsschlitze in das Gehäuse fallen und somit Feuer, einen elektrischen Schlag oder eine Beschädigung des Geräts verursachen. Sollte ein Gegenstand oder eine Flüssigkeit in das Gehäuse gelangt sein, ist sofort das Netzkabel des Geräts zu ziehen. Lassen Sie das Gerät in diesem Fall von einem qualifizierten Servicetechniker überprüfen, bevor Sie wieder damit arbeiten.

#### **Stellen Sie das Gerät auf eine feste, stabile Fläche.**

Ein Gerät, das auf eine ungeeignete Fläche gestellt wird, kann umkippen und dabei Verletzungen oder Geräteschäden verursachen. Sollte das Gerät umgekippt sein, so ziehen Sie bitte sofort das Netzkabel ab, und lassen Sie das Gerät von einem qualifizierten Servicetechniker untersuchen, bevor Sie wieder damit arbeiten.

Ein Gerät, das zuvor gefallen ist, kann Feuer oder einen elektrischen Schlag verursachen.

#### **Verwenden Sie das Gerät an einem geeigneten Platz.**

Anderenfalls könnte das Gerät beschädigt werden, und es besteht Brand- und Stromschlaggefahr.

- Verwenden Sie das Gerät nicht im Freien. •
- Geben Sie das Gerät nicht als Transportgut auf (Schiff, Flugzeug, Zug, Auto usw.).
- Installieren Sie es nicht in staubiger oder feuchter Umgebung.
- Stellen Sie das Gerät nicht an einem Ort ab, an dem Wasser auf den Bildschirm spritzen könnte (Bad, Küche usw.).
- Stellen Sie es nicht an einen Platz, wo das Licht direkt auf den Bildschirm scheint.
- Stellen Sie es nicht in die Nähe eines wärmeerzeugenden Gerätes oder eines Luftbefeuchters. •
- Stellen Sie ihn nicht an einem Platz auf, wo das Produkt direkter Sonneneinstrahlung ausgesetzt ist. •
- Nicht in feuergefährlicher Umgebung aufstellen (z. B. Gas)

#### **Zur Vermeidung von Erstickungsgefahr bewahren Sie die Kunststoffverpackungstüten außer Reichweite von Säuglingen und Kleinkindern auf.**

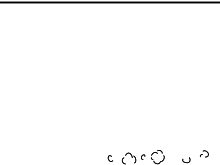

ΟK

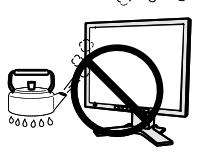

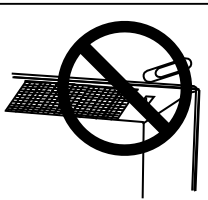

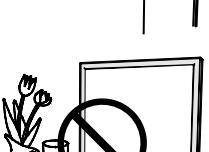

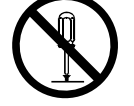

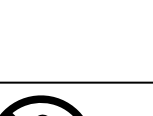

**OK**

# **WARNUNG**

**Zum Anschließen an die landesspezifische Standard-Netzspannung das beiliegende Netzkabel verwenden. Sicherstellen, dass die Nennspannung des Netzkabels nicht überschritten wird.**

Anderenfalls besteht Brand- und Stromschlaggefahr. Spannungsversorgung: 100-120/200-240 Vac, 50/60 Hz

#### **Ziehen Sie das Netzkabel ab, indem Sie den Stecker fest anfassen und ihn dann herausziehen.**

Ziehen Sie niemals am Kabel. Anderenfalls kann ein Schaden entstehen, der zu Feuer oder einem elektrischen Schlag führen kann.

#### **Das Gerät muss an eine ordnungsgemäß geerdete Steckdose angeschlossen werden.**

Anderenfalls besteht Brand- und Stromschlaggefahr.

#### **Arbeiten Sie mit der richtigen Spannung.**

- Das Gerät ist ausschließlich für den Einsatz mit einer bestimmten Betriebsspannung konfiguriert. Bei Anschluss an eine andere Spannung als in diesem Handbuch angegeben, besteht die Gefahr von Bränden, elektrischen Schlägen oder sonstigen Schäden. Spannungsversorgung: 100-120/200-240 Vac, 50/60 Hz
- Überlasten Sie Ihren Stromkreis nicht, da dies ein Feuer oder einen elektrischen Schlag verursachen kann.

#### **Behandeln Sie das Netzkabel mit Sorgfalt.**

- Legen Sie das Kabel nicht unter das Gerät oder einen anderen schweren Gegenstand.
- Keinesfalls am Kabel ziehen oder das Kabel knicken. Verwenden Sie ein beschädigtes Netzkabel nicht mehr. Bei Verwendung eines beschädigten Kabels kann es zu einem Feuer oder einem elektrischen Schlag kommen.

#### **Für die elektrische Sicherheit darf der Netzstecker nicht in Anwesenheit von Patienten eingesteckt oder abgezogen werden.**

#### **Berühren Sie bei Gewitter niemals den Stecker oder das Netzkabel.**

Anderenfalls können Sie einen elektrischen Schlag erleiden.

#### **Wenn Sie einen Schwenkarm anbringen, befolgen Sie bitte die Anweisungen im Benutzerhandbuch des Schwenkarms und installieren Sie das Gerät sorgfältig mit den beigefügten Schrauben.**

Andernfalls kann es herunterfallen und dabei Verletzungen oder Schäden am Gerät verursachen. Stellen Sie vor der Installation sicher, dass Tische, Wände und andere Befestigungsoberflächen für den Schwenkarm eine ausreichende mechanische Stärke aufweisen. Sollte das Gerät heruntergefallen sein, wenden Sie sich an Ihren Fachhändler. Arbeiten Sie nicht mit einem beschädigten Gerät. Die Verwendung eines beschädigten Geräts kann Feuer oder einen Stromschlag verursachen. Wenn Sie den Kippträger wieder anbringen, verwenden Sie die gleichen Schrauben, und ziehen Sie sie sorgfältig fest.

#### **Berühren Sie ein beschädigtes LCD-Display nicht mit bloßen Händen.**

Der Flüssigkristall, der aus dem Display austritt, ist giftig, wenn er in die Augen oder den Mund gelangt. Sollte Haut oder ein Körperteil direkt mit dem Display in Kontakt gekommen sein, waschen Sie die Stelle bitte gründlich ab. Treten körperliche Symptome auf, wenden Sie sich bitte an Ihren Arzt.

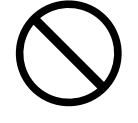

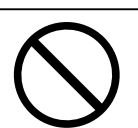

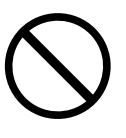

# **WARNUNG**

#### **Fluoreszierende Hintergrundlichtlampen enthalten Quecksilber (die Produkte mit LEDHintergrundlampen enthalten kein Quecksilber). Entsorgen Sie sie gemäß regionalen oder bundesweiten Verordnungen.**

Kontakt mit Quecksilber kann Auswirkungen auf das Nervensystem haben, mit Symptomen wie Zittern, Gedächtnisverlust und Kopfschmerzen.

# **VORSICHT**

#### **Vorsicht beim Transport des Monitors.**

Ziehen Sie vor dem Transport das Netz- und das Signalkabel und entfernen Sie installiertes Zubehör. Es ist gefährlich, das Gerät zu transportieren, wenn die Kabel noch angeschlossen sind oder Zubehör ist. Sie können sich dabei verletzen oder das Gerät beschädigen.

#### **Fassen Sie das Gerät fest mit beiden Händen an der Unterseite, und achten Sie vor dem Anheben darauf, dass die Display-Seite nach vorne weist.**

Wird das Gerät fallen gelassen, besteht Verletzungsgefahr, und das System kann beschädigt werden.

#### **Blockieren Sie die Lüftungsschlitze am Gehäuse nicht.**

- Legen Sie keine Bücher oder andere Zettel auf die Lüftungsschlitze. •
- Installieren Sie das Gerät nicht in einem engen Raum ohne Belüftung.
- Setzen Sie das Gerät nur in der korrekten Orientierung ein.

Anderenfalls blockieren Sie die Lüftungsschlitze, so dass die Luft nicht mehr zirkulieren und deshalb ein Feuer oder ein anderer Schaden entstehen kann.

#### **Berühren Sie den Stecker nicht mit nassen Händen.**

Es ist gefährlich, den Stecker mit nassen Händen zu berühren, da dies zu einem elektrischen Schlag führen kann.

#### **Schließen Sie das Netzkabel an eine leicht zugängliche Steckdose an.**

Damit stellen Sie sicher, dass Sie das Netzkabel im Notfall schnell abziehen können.

#### **Reinigen Sie den Bereich um den Stecker in regelmäßigen Abständen.**

Wenn sich Staub, Wasser oder Öl auf dem Stecker absetzt, kann ein Feuer entstehen.

#### **Ziehen Sie das Netzkabel ab, bevor Sie das Gerät reinigen.**

Wenn Sie das Gerät bei angeschlossenem Netzkabel reinigen, können Sie einen elektrischen Schlag erleiden.

**Wenn Sie das Gerät längere Zeit nicht benutzen, sollten Sie es aus Sicherheitsgründen sowie zur Energieeinsparung nach dem Ausschalten vollständig vom Netz trennen, indem Sie den Netzstecker ziehen.**

**Dieses Produkt ist nur für die Patientenumgebung, nicht jedoch für den Patientenkontakt geeignet.**

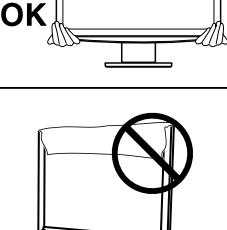

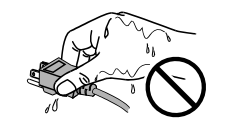

# <span id="page-8-0"></span>**Hinweise für diesen Monitor**

Dieses Produkt ist zur Verwendung beim Anzeigen und Betrachten digitaler Bilder für die Diagnose von Röntgen- oder MRT-Aufnahmen etc. durch medizinisches Fachpersonal gedacht.

Dieses Produkt wurde speziell an die Einsatzbedingungen in der Region, in die es ursprünglich geliefert wurde, angepasst. Wird es außerhalb dieser Region eingesetzt, ist der Betrieb eventuell nicht wie angegeben möglich.

Die Garantie für dieses Produkt erstreckt sich ausschließlich auf die in diesem Handbuch beschriebenen Anwendungen.

Die in diesem Handbuch enthaltenen technischen Daten gelten nur, wenn folgendes Zubehör benutzt wird:

- Dem Produkt beiliegende Netzkabel
- Von uns angegebene Signalkabel

Verwenden Sie mit diesem Produkt nur Zubehör, das von uns hergestellt oder empfohlen wird.

Da es ungefähr 30 Minuten dauert, bis sich das Betriebsverhalten der elektrischen Bauteile stabilisiert hat, sollten Sie nach dem Einschalten mindestens 30 Minuten mit dem Einstellen des Monitors warten.

Je heller Monitore eingestellt sind desto eher läßt die Helligkeit der Hintergrundbeleuchtung langfristig nach. Stellen Sie eine möglichst geringe Helligkeit ein um den Monitor für lange Zeit mit nahezu gleichbleibender Anzeige zu nutzen.

Wird dasselbe Bild über einen langen Zeitraum hinweg angezeigt und dann geändert, treten möglicherweise Nachbilder auf. Verwenden Sie den Bildschirmschoner oder die Abschaltfunktion, um zu vermeiden, dass dasselbe Bild über längere Zeit hinweg angezeigt wird.

Um den Monitor immer wie neu aussehen zu lassen und die Lebensdauer des Geräts zu verlängern, regelmäßige Reinigung empfohlen (Beachten Sie den Abschnitt "Reinigung" (Seite 8)).

Bei Pixelfehlern in Form von kleineren helleren oder dunkleren Flecken auf dem Bildschirm: Dieses Phänomen ist auf die Eigenschaften des Displays zurückzuführen und es handelt sich hierbei nicht um einen Defekt des Produkts.

Die Hintergrundbeleuchtung des LCD-Displays hat eine begrenzte Lebensdauer. Wenn der Bildschirm dunkel wird oder flackert, wenden Sie sich an Ihren Fachhändler.

Drücken Sie keinesfalls fest auf das Display oder den Bildschirmrahmen, da dies möglicherweise zu Fehlfunktionen wie z. B. störende Muster usw. des Displays führt. Durch wiederholtes Ausüben von Druck auf das Display verschlechtert sich die Bildschirmanzeige oder es entstehen Schäden am Display. (Wenn Abdrücke auf dem Display zurückbleiben, lassen Sie den Bildschirm des Monitors mit einem vollständig weißen oder schwarzen Musterbild laufen. Diese Erscheinung sollte anschließend nicht mehr auftreten.)

Berühren Sie das Display nicht mit scharfen Gegenständen (Bleistifte u. ä.), da es dadurch verkratzt und beschädigt werden könnte. Reinigen Sie das Display keinesfalls mit Taschentüchern, da es dadurch verkratzt werden könnte.

Wird der Monitor in einen Raum mit höherer Raumtemperatur gebracht oder steigt die Raumtemperatur schnell an, bildet sich möglicherweise Kondensationsflüssigkeit im Innern und außerhalb des Monitors. Warten Sie in diesem Fall mit dem Einschalten des Monitors, bis die Kondensationsflüssigkeit verdunstet ist. Andernfalls können Schäden am Monitor entstehen.

# **Reinigung**

#### **Warnung**

- Chemikalien wie Alkohol und antiseptische Lösungen können bei Gehäuse oder Display zu Veränderungen im Glanz, Trübungen, Verblassen und einer Beeinträchtigung der Bildqualität führen.
- Verwenden Sie kein Verdünnungsmittel, Benzol, Wachs oder Poliermittel. Dadurch könnte das Gehäuse oder das Display beschädigt werden.

#### **HINWEIS**

• Der optionale "ScreenCleaner" wird zur Reinigung des Gehäuses und der Displayoberfläche empfohlen.

Bei Bedarf lassen sich Flecken auf dem Gehäuse und der Displayoberfläche entfernen, indem Sie einen Teil eines Tuchs mit Wasser befeuchten.

## **So arbeiten Sie optimal mit dem Monitor**

- Eine übermäßig dunkle/helle Anzeige ist schlecht für die Augen. Stellen Sie die Helligkeit der Bildschirmanzeige den Umgebungsbedingungen entsprechend ein.
- Die Augen ermüden durch langes Arbeiten am Monitor. Legen Sie jede Stunde 10 min. Pause ein.

# **INHALT**

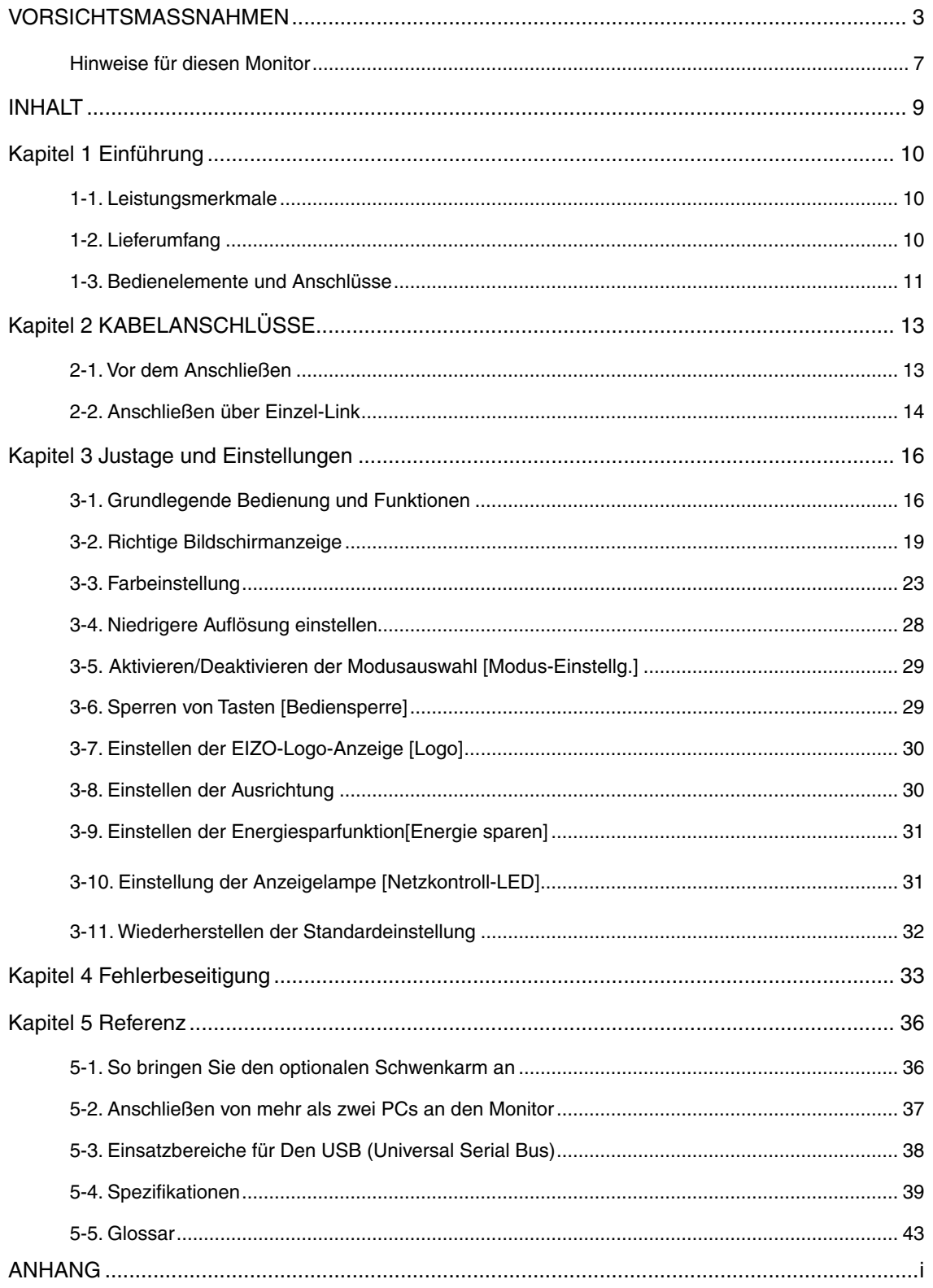

# Deutsch

# <span id="page-11-0"></span>**Kapitel 1 Einführung**

Vielen Dank, dass Sie sich für einen Farbmonitor von EIZO entschieden haben.

# **1-1. Leistungsmerkmale**

- 2 Mio. Pixel (Querformat: 1600 x 1200 Punkte (H x V)) · Auflösung:
- gilt für DisplayPort (gültig für 8-Bit- oder 10-Bit-Version, nicht für Audiosignale) •
- 3 Signal-Eingänge (DVI-I  $\times$  2, DisplayPort  $\times$  1)
- CAL Switch-Funktion zum Auswählen der optimalen Kalibrierungsmethode "3-3. So wählen Sie den Anzeigemodus (CAL Switch)" (Seite 23)
- DICOM-Modus (CAL Switch-Funktion) (Seite 43)
- die zur Kalibrierung des Monitors verwendete Qualitätssicherungssoftware "RadiCS LE" (für Windows) gehört zum Lieferumfang
- die Software "ScreenManager Pro for Medical" (für Windows) zur Justage des Bildschirms mit Maus und Tastatur ist enthalten
- Rahmensynchronisationsmodus wird unterstützt (59 61 Hz)
- HDCP (High-bandwidth Digital Content Protection)
- die Anzeigen Hochformat/Querformat sind verfügbar (um 90 Grad im Uhrzeigersinn drehen)

# **1-2. Lieferumfang**

Sollten Teile fehlen oder beschädigt sein, wenden Sie sich an Ihren Händler.

- 
- 
- Digitales Signalkabel (PP200) Begrenzte Garantie
- 
- EIZO USB-Kabel (MD-C93)
- LCD-Monitor EIZO LCD Utility Disc
- Netzkabel **Benutzerhandbuch** 
	-
	- Informationen zum Thema Recycling

. . . . . . . . . . . . . . .

#### **Hinweis**

Bewahren Sie die Verpackung sowie die Verpackungsmaterialien für evtl. Transporte des Monitors gut • auf.

# <span id="page-12-0"></span>**1-3. Bedienelemente und Anschlüsse**

# **Vorderseite**

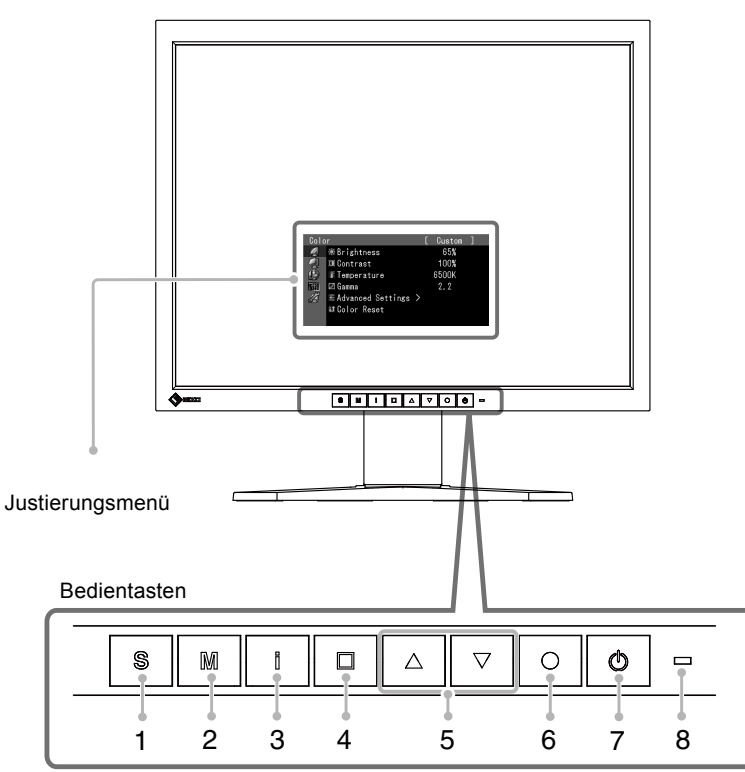

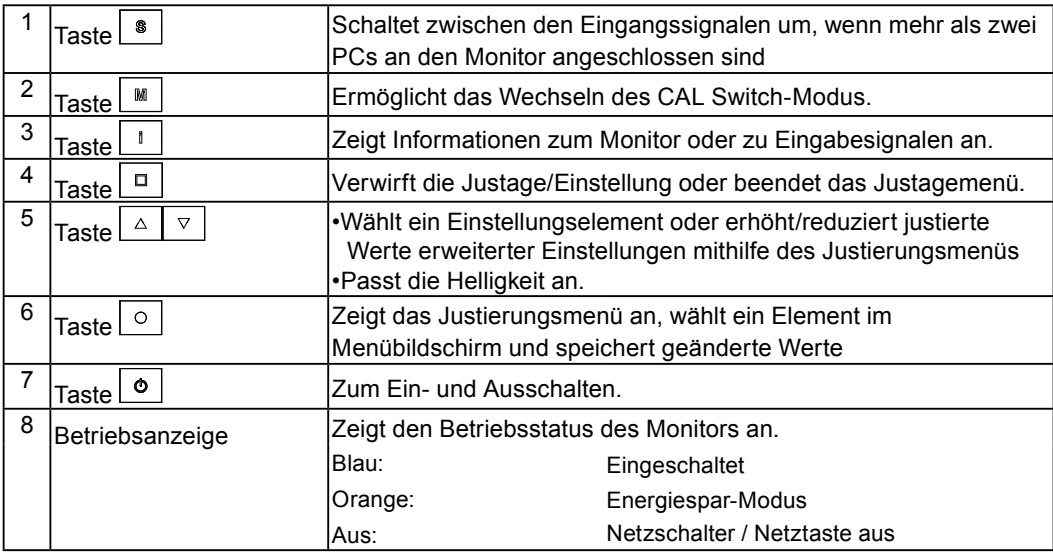

# **Rückseite**

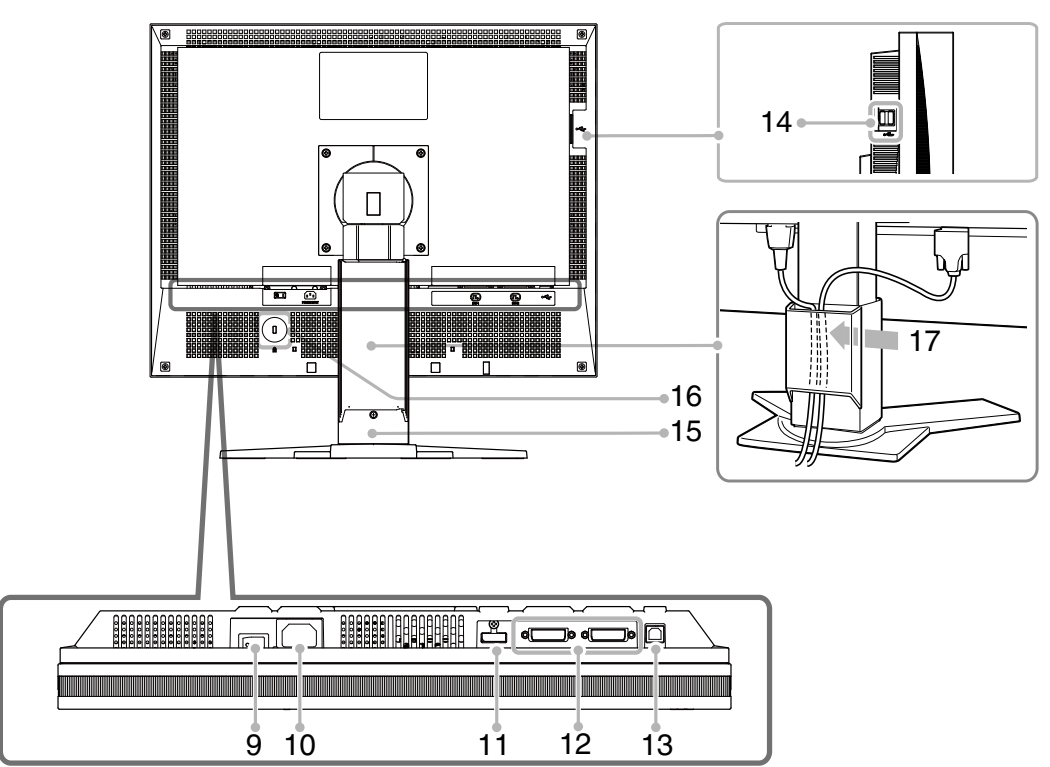

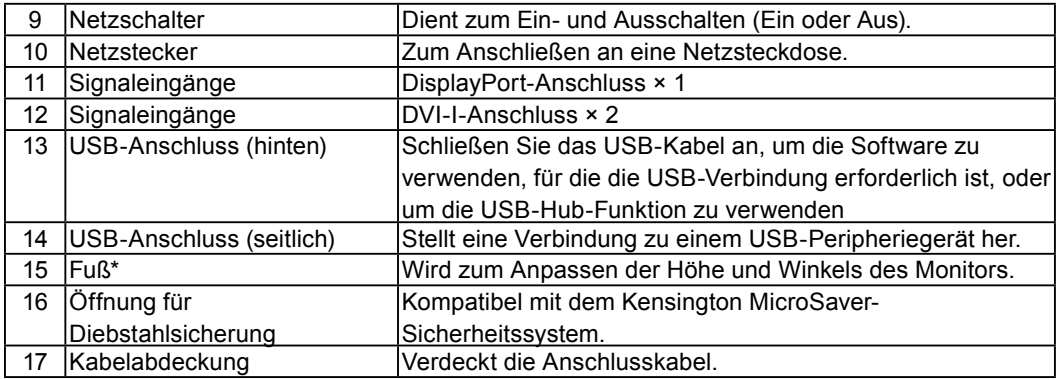

\* Der LCD-Monitor kann in die Querformat-Position gedreht werden. (Drehung um 90° im Uhrzeigersinn.) Wenn Sie den Monitorfuß abnehmen, können Sie den optional erhältlichen Schwenkarm montieren (Seite 36)

# <span id="page-14-0"></span>**Kapitel 2 KABELANSCHLÜSSE**

# **2-1. Vor dem Anschließen**

Bevor Sie Ihren Monitor an einen PC anschließen, müssen Sie die Bildschirmeinstellungen (Auflösung und Frequenz) wie in der nachfolgenden Tabelle dargestellt anpassen.

#### **Hinweis**

Wenn Ihr PC und Ihr Monitor VESA DDC unterstützen, werden die richtige Auflösung und • Bildwiederholfrequenz automatisch eingestellt, wenn Sie den Monitor anschließen. Manuelle Schritte sind hierfür nicht erforderlich.

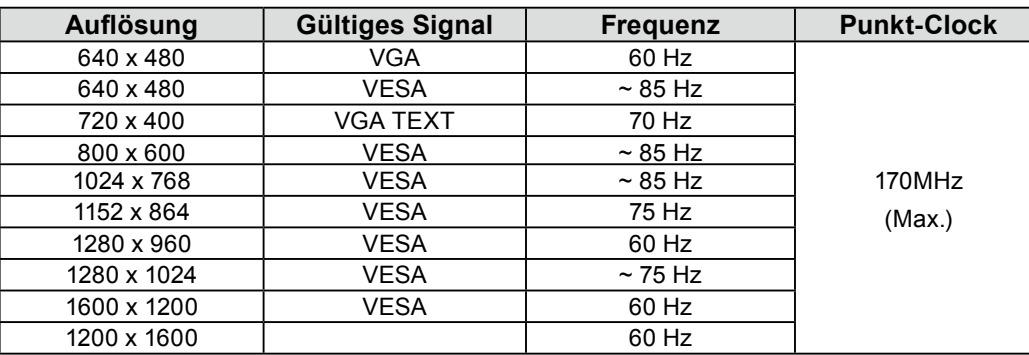

### ● **Analoges Eingang**

### ● **Digitales Eingang (DVI-I)**

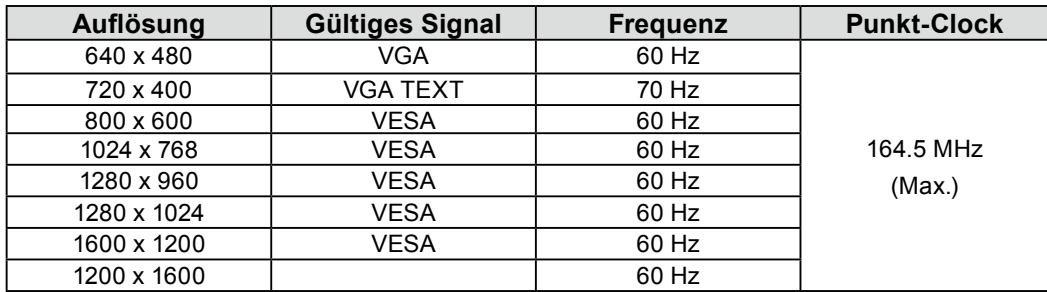

### ● **Digitales Eingang (DisplayPort)**

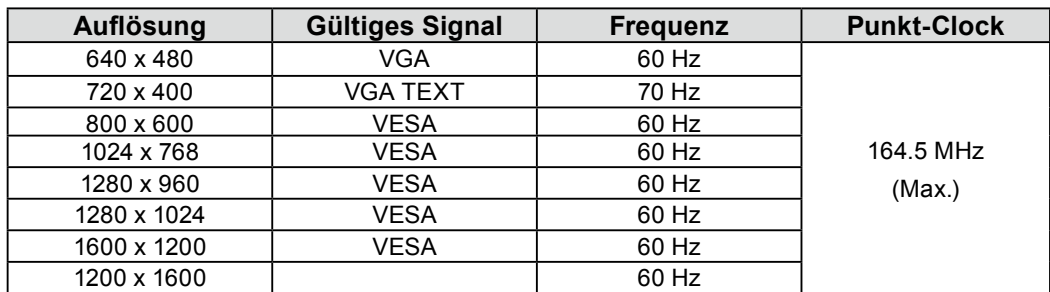

# <span id="page-15-0"></span>**2-2. Anschließen über Einzel-Link**

#### **Warnung**

- Stellen Sie sicher, dass die Ein/Aus-Tasten von PC und Monitor ausgeschaltet sind.
- Lesen Sie zum Anschließen des Monitors auch das Benutzerhandbuch des PCs. •

# *1* **Verbinden Sie Monitor und Computer mithilfe eines passenden Signalkabels.**

Ziehen Sie nach dem Anschließen der Kabel die Schrauben der Verbinder an, um ein versehentliches Ausstecken zu verhindern.

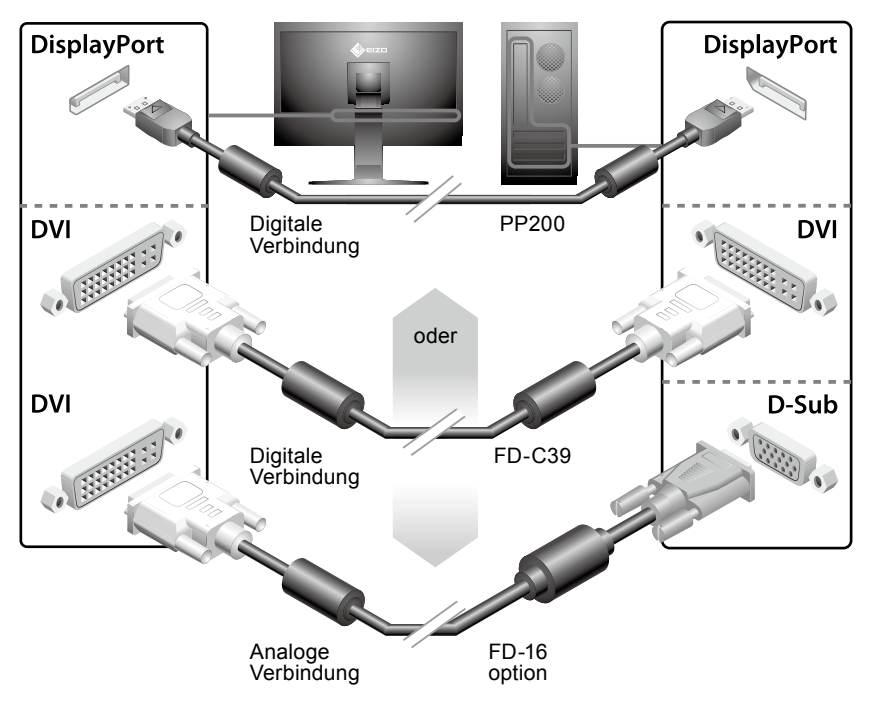

### *2* **Bei Verwendung der Software RadiCS LE oder ScreenManager Pro for Medical schließen Sie das USB-Kabel an.**

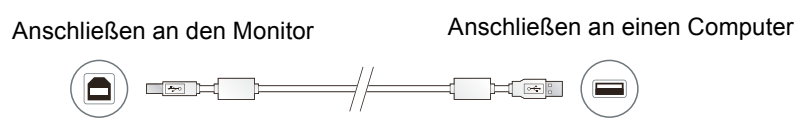

## *3* **Verbinden sie mithilfe des Netzkabels den Netzanschluss des Monitors mit einerSteckdose.**

# **4** Drücken Sie o, um den Monitor einzuschalten.

Die Betriebsanzeige des Monitors leuchtet auf (blau).

# *5* **Schalten Sie den Computer ein.**

Das Bild wird angezeigt. Beim ersten Einschalten des Monitors und des PCs mit dem analogen Signal werden Uhr, Phase und Bildlage von der automatischen Einstellung automatisch angepasst. Wenn kein Bild erscheint, ermitteln Sie mit Hilfe des Kapitels "Kapitel 4 Fehlerbeseitigung" (seite.33)" die Ursache dieses Problems.

#### **Warnung**

• Schalten Sie Computer und Monitor aus, wenn Sie sie nicht mehr benötigen.

Um möglichst viel Energie zu sparen, empfiehlt es sich, auch den Netzschalter auszuschalten. • Durch Ausschalten des Hauptschalters wird die Stromversorgung des Monitors vollständig unterbrochen.

# <span id="page-17-0"></span>**Kapitel 3 Justage und Einstellungen**

# **3-1. Grundlegende Bedienung und Funktionen**

# **Grundeinstellungen des Justierungsmenüs**

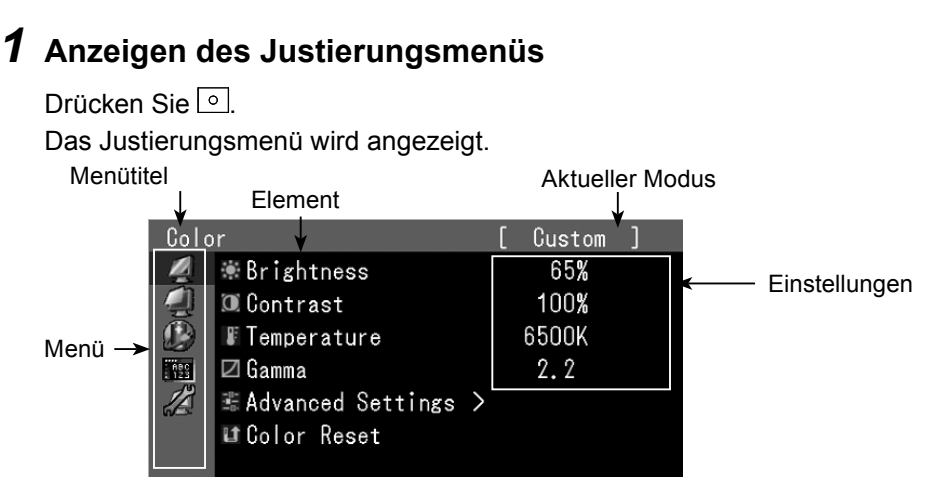

# *2* **Anpassen/Einstellen**

1. Wählen Sie mit العظ≘ ein Menü zum Anpassen/Einstellen aus, und drücken Sie . ال

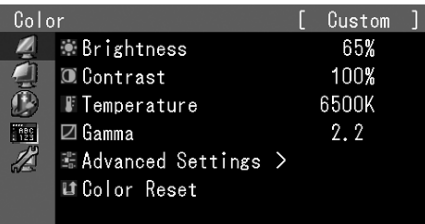

2. Wählen Sie mit L≜⊥▽ lein Element zum Anpassen/Einstellen aus, und drücken Sie L으l.

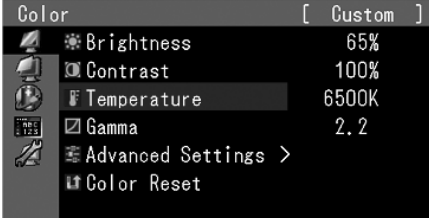

3. Passen Sie das ausgewählte Element mit L≜⊥▽ an/stellen Sie es ein, und drücken  $\text{Sie}$   $\boxed{\circ}$ 

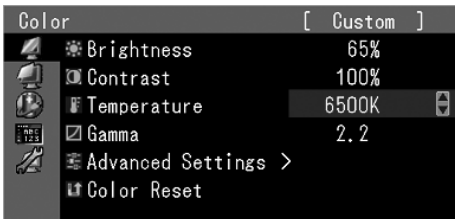

# *3* **Beenden**

Drücken Sie einige Male  $\boxed{\Box}$ . Das Justierungsmenü wird beendet.

# **Anzeigen der Tastenführung**

Drücken Sie die Tasten an der Vorderseite (außer Taste <a>[ $\circlearrowright$ ]). Die Tasteninformationen werden über der Taste angezeigt. (Wird der Monitor im "Hochformat" verwendet, werden die Tasteninformationen neben der Taste angezeigt.)

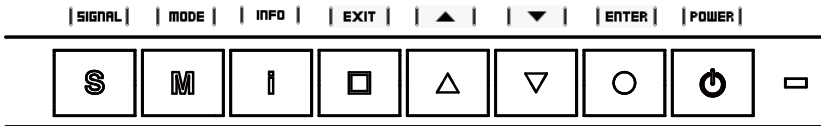

**Hinweis**

Die Tastenführung erscheint weiterhin, während das Justierungsmenü oder Farbmodus-Menü erscheint. •

Die Tasteninformationen werden je nach ausgewähltem Menü oder Status unterschiedlich angezeigt. •

# **Funktionen**

Die nachstehende Tabelle zeigt sämtliche Justierungsmenü für die Justage und Einstellung des Monitors.

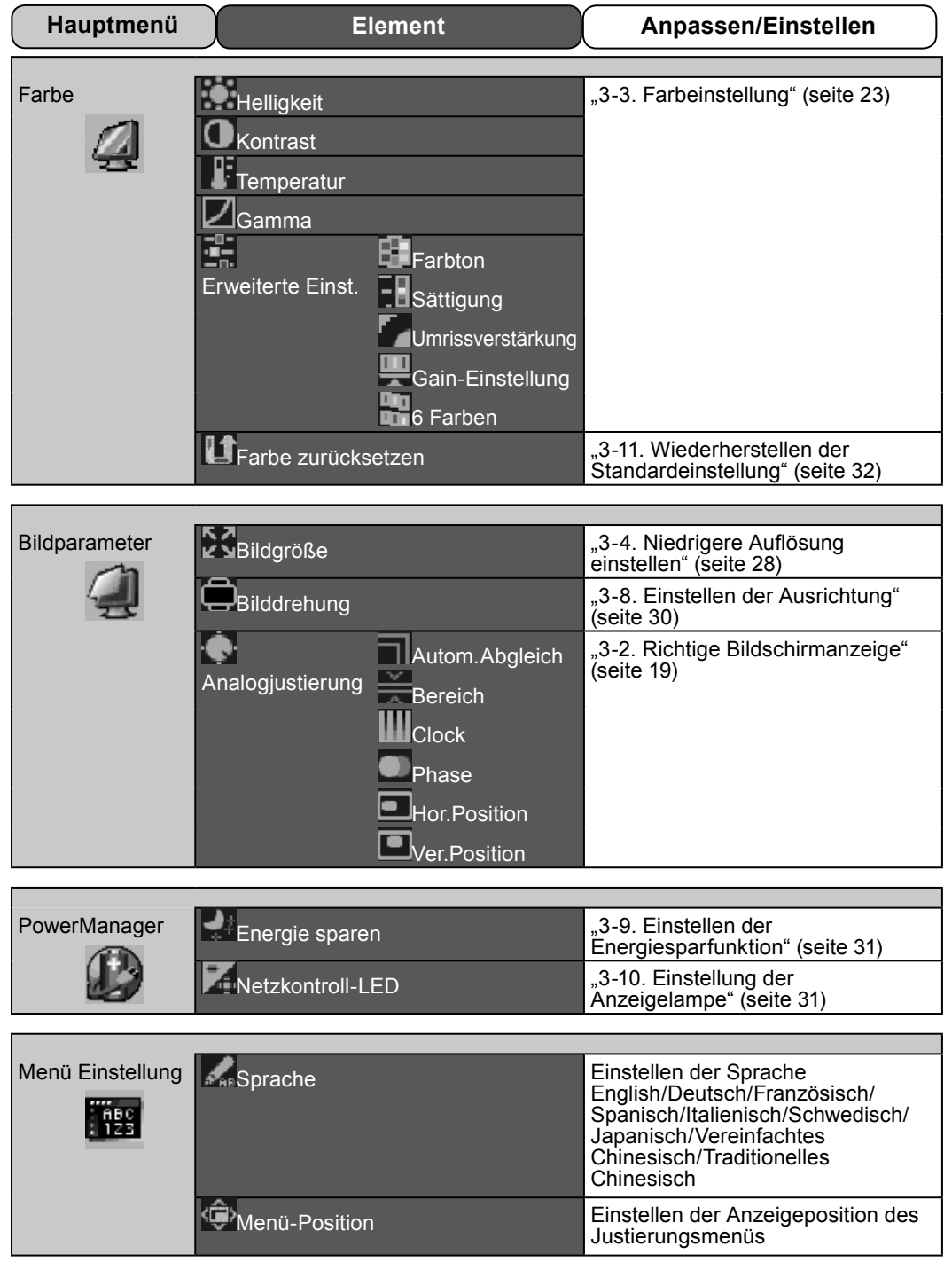

<span id="page-20-0"></span>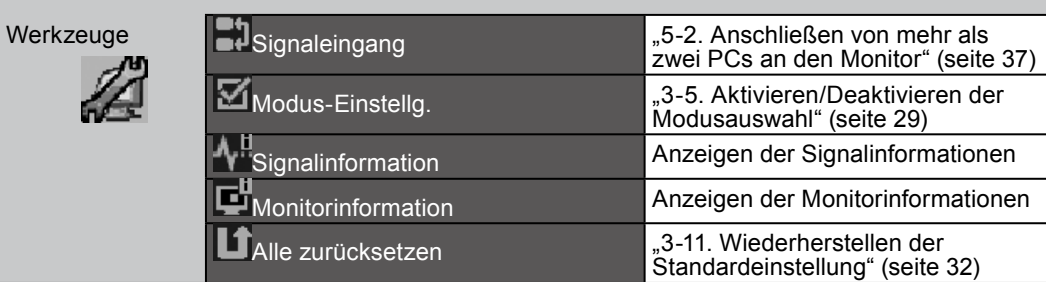

\* Die Funktion zum Anpassen/Einstellen im Menü <Farbe> hängt vom ausgewählten Farbmodus ab (seite 23). Die obige Tabelle zeigt die Untermenüs für den Modus "Custom". (Siehe "3-3. Farbeinstellung" (seite 23)).

# **3-2. Richtige Bildschirmanzeige**

# **Digitaleingang**

Wenn Sie einen digitalen Eingang verwenden, werden Bilder durch die voreingestellten Werte des Monitors automatisch korrekt angezeigt.

Weitere Informationen zum Durchführen der erweiterten Justage finden Sie unter "3-3. Farbeinstellung" (seite 23) und auf den folgenden Seiten.

# **Analogeingang**

#### **Warnung**

Warten Sie nach dem Einschalten des Monitors mindestens 30 Minuten, ehe Sie mit der Justierung • beginnen.

(Vor Beginn der Justagemaßnahme sollten Sie mindestens 30 Minuten warten, damit der Monitor die korrekte Betriebstemperatur erreicht.)

Mit Justagemaßnahmen für den Monitor soll ein Flackern des Bildschirms unterdrückt und die Bildposition und -größe sollen gemäß dem verwendeten PC angepasst werden.

Die Funktion "autom.abgleich" funktioniert, wenn alle folgenden Bedingungen erfüllt sind.

Wenn ein Signal erstmalig in den Monitor eingeht oder wenn die Auflösung oder vertikale/ • horizontale Frequenz nicht angezeigt wird, bevor sie festgelegt wird.

Wenn Signale mit einer vertikalen Auflösung von mehr als 480 eingehen. •

Falls der Bildschirm selbst nach Ausführen der automatischen Anpassung nicht ordnungsgemäß angezeigt wird, führen Sie die Bildschirmjustage gemäß den Prozeduren auf folgenden Seiten aus, um den Monitor optimal verwenden zu können.

# **[Vorgehensweise]**

# *1*  **Führen Sie die Justage mit der Automatik-Funktion durch.**

● **So vermeiden Sie Flackern und stellen Bildposition und -größe automatisch ein [Autom.Abgleich]**

#### **Vorgehensweise**

- 1. Wählen Sie im Justierungsmenü die Option <br/> Sildparameter>, und drücken Sie  $\vert \circ \vert$ .
- Wählen Sie im Menü <Bildparameter> die Option <Analogjustierung>, und drücken Sie 2.  $\circ$ .
- 3. Wählen Sie <Autom. Abgleich> aus, und drücken Sie  $\circ$  .

Mit der Funktion "autom.abgleich" (die Meldung "In Bearbeitung" wird angezeigt) wird das Flackern behoben. Außerdem werden Bildschirmposition und Bildschirmgröße ordnungsgemäß eingestellt.

Wenn der automatische Abgleich abgeschlossen ist, wird eine Meldung angezeigt. Wählen Sie "OK", um die neuen Einstellungen zu bestätigen, oder "Abbruch", um die vorherigen Einstellungen wiederherzustellen, und drücken Sie  $\boxed{\circ}$ .

#### **Warnung**

- Diese Funktion wird korrekt ausgeführt, wenn das Bild größtmöglich auf einem Macintosh- oder Windows-PC-Bildschirm angezeigt wird. Die Einstellung funktioniert möglicherweise nicht ordnungsgemäß, wenn das Bild nur auf einem Teilbereich des Bildschirms angezeigt wird, z. B. wenn Sie ein DOS-Befehlsfenster verwenden oder Schwarz als Desktop-Hintergrundfarbe gewählt haben.
- Die Funktion wird mit bestimmten Grafikkarten möglicherweise nicht korrekt ausgeführt. •

Falls die Anzeige auch nach der Einstellung unter Schritt 1 oben nicht korrekt ist, nehmen Sie die Justierungen gemäß den Anweisungen auf den nächsten Seiten vor. Wenn der Bildschirm korrekt angezeigt wird, lesen Sie weiter bei Schritt 5, "So stellen Sie die Farbabstufung automatisch ein [Bereich]".

## *2* **Bereiten Sie die das Anzeigemuster für die Justage der analogen Anzeige vor.**

Laden Sie die "Dateien für Justierungsmuster" von unserer Website herunter:

[http://www.eizo.co](http://www.eizo.com)m

**Hinweis**

## *3*  **Führen Sie die Automatik-Einstellung mit angezeigtem analogen Justierungsmuster erneut aus.**

### ● **So vermeiden Sie Flackern und stellen Bildposition und -größe automatisch ein [Autom.Abgleich]**

<sup>•</sup> Nähere Informationen zum Öffnen und Benutzen der Bildschirmeinstellmusterdateien finden Sie in der Textdatei "Readme.txt"

#### **Vorgehensweise**

1. Zeigen Sie das Anzeigemuster 1 der Dateien mit den Testmustern zur Bildjustage im Vollbildmodus an.

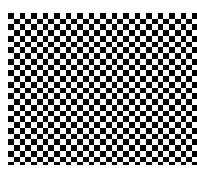

- 2. Wählen Sie im Justierungsmenü die Option <Bildparameter>, und drücken Sie  $\mid \circ \mid$ .
- Wählen Sie im Menü <Bildparameter> die Option <Analogjustierung>, und drücken Sie 3. .

Um mit weiteren Justierungen fortzufahren, wählen Sie im Menü <Bildparameter> unter <Analogjustierung> einen Eintrag aus.

4. Wählen Sie <Autom.Abgleich> aus, und drücken Sie  $\boxed{\circ}$ .

Mit der Funktion "autom abgleich" (die Meldung "In Bearbeitung" wird angezeigt) wird das Flackern behoben. Außerdem werden Bildschirmposition und Bildschirmgröße ordnungsgemäß eingestellt.

Wenn der automatische Abgleich abgeschlossen ist, wird eine Meldung angezeigt. Wählen Sie "OK", um die neuen Einstellungen zu bestätigen, oder "Abbruch", um die vorherigen Einstellungen wiederherzustellen, und drücken Sie  $\overline{\circ}$ .

Falls die Anzeige auch nach der Einstellung unter Schritt 3 oben nicht korrekt ist, nehmen Sie die Justierungen gemäß den Anweisungen auf den nächsten Seiten vor. Wenn der Bildschirm korrekt angezeigt wird, lesen Sie weiter bei Schritt 5, "So stellen Sie die Farbabstufung automatisch ein [Bereich]".

## *4* **Führen Sie für folgende Objekte erweiterte Justierungen mit dem Menü <Bildparameter> unter <Analogjustierung> durch.**

Passen Sie Clock, Phase und Bildposition in der hier vorliegenden Reihenfolge an.

### ● **So vermeiden Sie vertikale Balken [Clock]**

#### **Vorgehensweise**

- 1. Wählen Sie im Menü <Analogjustierung> die Option <Clock>, und drücken Sie ...
- 2. Stellen Sie die Uhr mit  $\Delta$  oder  $\nabla$  ein. Drücken Sie  $\boxed{\triangle \square$ langsam, um den Justierungspunkt nicht zu verpassen.
- 3. Drücken Sie **O** um die Justierung zu beenden. Treten nach der Justierung Unschärfe, Flackern oder Balken auf dem Bildschirm auf, führen Sie die Schritte unter "So vermeiden Sie Flackern oder Unschärfe [Phase]" aus.

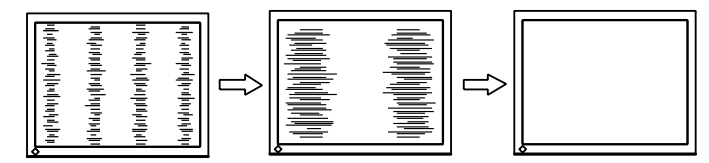

● **So vermeiden Sie Flackern oder Unschärfe [Phase]**

### **Vorgehensweise**

- 1. Wählen Sie im Menü <Analogjustierung> die Option <Phase>, und drücken Sie  $\boxed{\circ}$ .
- 2. Stellen Sie die Phase mit  $\Delta$  oder  $\nabla$  ein.

3. Drücken Sie  $\boxed{\circ}$ , um die Justierung zu beenden.

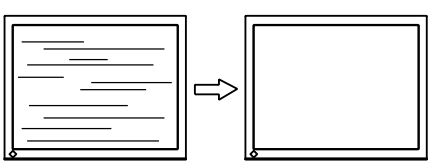

#### **Warnung**

Möglicherweise kann Flackern oder Unschärfe bei bestimmten PCs oder Grafikkarten nicht • verhindert werden.

### ● **So korrigieren Sie die Bildschirmposition [Hor.Position] [Ver.Position]**

#### **Hinweis**

• Da die Pixelanzahl und -positionen auf dem LCD-Monitor feststehen, steht nur eine Position zum korrekten Anzeigen von Bildern zur Verfügung. Die Justierung der Bildschirmposition dient zum Verschieben des Bilds an die korrekte Position.

#### **Vorgehensweise**

- 1. Wählen Sie im Menü <Analogjustierung> <Hor.Position> oder <Ver.Position>, und drücken Sie  $\vert \circ \vert$
- 2. Stellen Sie die Position mit  $\Delta$  oder  $\nabla$  ein.
- 3. Drücken Sie  $\circ$  , um die Justierung zu beenden.

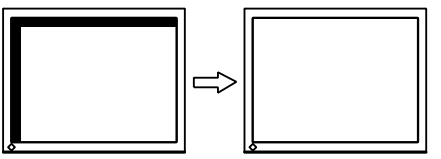

## *5* **Passen Sie die Farbabstufung an.**

### ● So stellen Sie die Farbabstufung automatisch ein [Bereich]

Jede Farbabstufung (0 - 255) wird durch das Justieren der Signalausgangsimpedanz angezeigt.

#### **Vorgehensweise**

1. Zeigen Sie Muster 2 im Vollbildmodus mit den Dateien für Justierungsmuster auf dem Monitor an.

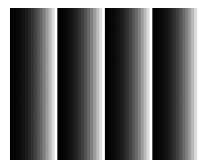

2. Wählen Sie im Menü <Analogjustierung> die Option <Bereich> aus, und drücken Sie anschließend  $\circ$ 

Die Farbabstufung wird automatisch eingestellt.

Wenn der automatische Abgleich abgeschlossen ist, wird eine Meldung angezeigt. Wählen Sie "OK", um die neuen Einstellungen zu bestätigen, oder "Abbruch", um die vorherigen Einstellungen wiederherzustellen, und drücken Sie  $\boxed{\circ}$ .

3. Schließen Sie das Anzeigemuster 2.

# <span id="page-24-0"></span>**3-3. Farbeinstellung**

## ● So wählen Sie den Anzeigemodus (CAL Switch)

Mit dem CAL-Schalter wählen Sie den geeigneten Modus für die Monitoranwendung aus.

#### **CAL Switch-Modus**

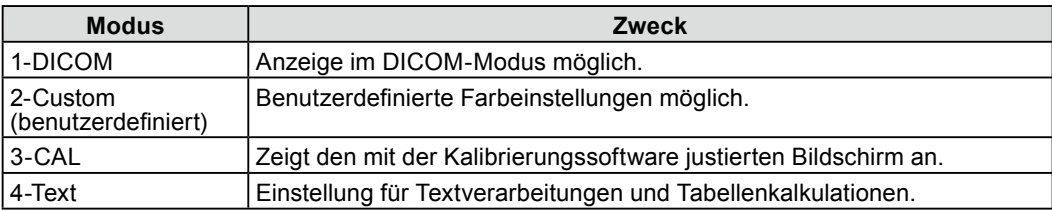

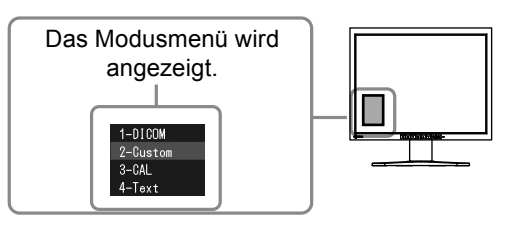

### **Vorgehensweise**

1. Drücken Sie <u>i</u> Das Modusmenü erscheint unten links auf dem Bildschirm.

2. Die Modi in der Liste werden nacheinander durch Drücken von  $\lceil \mathbf{m} \rceil$  markiert.

Sie können den aktuellen Modus mit  $\vert \Delta \vert$  oder  $\vert \nabla \vert$  wechseln, wenn das Modusmenü angezeigt wird.

```
→1-DICOM←→2-Custom←→3-CAL←→4-Text←
```
#### **Hinweis**

- Das Justierungsmenü und das Modusmenü können nicht gleichzeitig angezeigt werden. •
- Sie können die Auswahl eines bestimmten Modus deaktivieren. Weitere Informationen finden Sie unter "3-5. Aktivieren/Deaktivieren der Modusauswahl" (seite 29).

### ● **So führen Sie erweiterte Justierungen durch**

Mit dem Menü <Farbe> im Justierungsmenü können Sie die Farbeinstellungen unabhängig für jeden Modus festlegen und speichern.

#### **Warnung**

Warten Sie nach dem Einschalten des Monitors mindestens 30 Minuten, ehe Sie mit der Farbeinstellung • beginnen.

(Vor Beginn der Justagemaßnahme sollten Sie mindestens 30 Minuten warten, damit der Monitor die korrekte Betriebstemperatur erreicht.)

- Führen Sie die Anpassung von Bereich durch, wenn Sie die Farbe für analoge Eingangssignale anpassen.
- (Weitere Informationen finden Sie unter "So stellen Sie die Farbabstufung automatisch" auf seite 18).
- Dasselbe Bild wird aufgrund der jeweiligen Monitorcharakteristika auf unterschiedlichen Monitoren möglicherweise in verschiedenen Farben angezeigt. Führen Sie zum Einstellen von Farben auf mehreren Monitoren eine visuelle feine Farbeinstellung durch.

#### **Hinweis**

• Die in "%" oder "K" angegebenen Werte sind nur zur Referenz bestimmt.

#### ● **Einstellungsoptionen in den einzelnen Modi**

Die justierbare Funktion variiert je nach Modus.

(Sie können keine Funktion auswählen, die nicht zur Justierung oder Einstellung verfügbar ist.) Die für den jeweiligen Modus vorgenommenen Justierungen oder Einstellungen werden für alle Eingangssignale übernommen.

Informationen zur Justierungsmethode der jeweiligen Funktion finden Sie auf den folgenden Seiten.

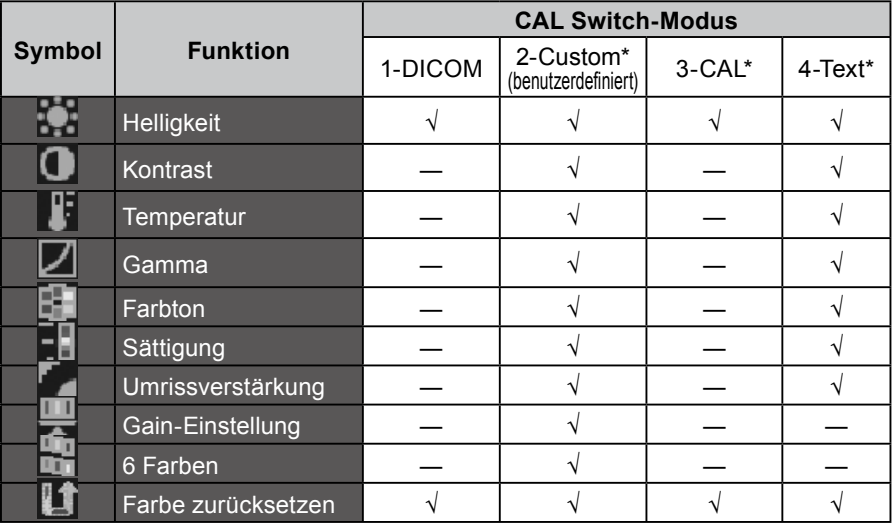

√: Justierung möglich ―: Justierung nicht möglich

\* Falls Sie die Kalibrierung in diesem Modus mit dem für diesen Monitor exklusiven Kalibrierungskit (RadiCS LE als Zubehör auf seite 42 angezeigt) anpassen, können nur Helligkeit und Zurücksetzen angepasst werden.

### ● So stellen Sie die Helligkeit ein [Helligkeit]

Die Bildschirmhelligkeit wird durch Verändern der Hintergrundbeleuchtung (Lichtquelle des LCD-Displays) eingestellt.

Justierungsbereich: 0 bis 100%

#### **Vorgehensweise**

- 1. Wählen Sie im Justierungsmenü <Farbe>, und drücken Sie  $\boxed{\circ}$ .
- 2. Wählen Sie im Menü <Farbe> die Option <Helligkeit>, und drücken Sie  $\boxed{\circ}$  .
- 3. Stellen Sie die Helligkeit mit  $\Delta$  oder  $\nabla$  ein.
- 4. Drücken Sie  $\boxed{\circ}$ , um die Justierung zu beenden.

#### **Hinweis**

- Sie können auch die Helligkeit mit  $\Delta$  und  $\nabla$  einstellen.
- Wenn Ihnen das Bild selbst dann hell erscheint, wenn die Helligkeit auf 0% eingestellt ist, passen Sie den Kontrast an.

### ● So stellen Sie den Kontrast ein [Kontrast]

Die Leuchtdichte des Bildschirms wird durch Variieren des Videosignals eingestellt. Justierungsbereich: 0 bis 100%

#### **Vorgehensweise**

- 1. Wählen Sie im Justierungsmenü <Farbe>, und drücken Sie  $\boxed{\circ}$ .
- 2. Wählen Sie im Menü <Farbe> die Option <Kontrast>, und drücken Sie  $\boxed{\circ}$  .
- 3. Passen Sie den Kontrast mit  $\Delta$  oder  $\nabla$ .
- 4. Drücken Sie $\vert \circ \vert$ , um die Justierung zu beenden.

#### **Hinweis**

- Bei einem Kontrast von 100% werden alle Farbabstufungen angezeigt.
- Bei der Einstellung des Monitors wird empfohlen, zunächst die Helligkeit einzustellen, um die Farbabstufung beizubehalten. Danach stellen Sie den Kontrast ein.
- Ändern Sie die Kontrasteinstellungen in den folgenden Fällen. •
- Wenn Ihnen das Bild hell erscheint, selbst wenn die Helligkeit auf 0% eingestellt ist. (Stellen Sie den Kontrast auf weniger als 100% ein).

### ● **So stellen Sie die Farbtemperatur ein [Temperatur]**

Die Farbtemperatur kann eingestellt werden. Die Farbtemperatur wird normalerweise verwendet, um den Farbton von "Weiß" und/oder "Schwarz" durch einen numerischen Wert auszudrücken. Dieser Wert wird in Grad "K" (Kelvin) angegeben. Wie bei einer Flamme erhält das Bild auf dem Monitor bei niedrigen Temperaturen einen Rotstich, während sich bei höheren Temperaturen ein Blaustich bemerken lässt. Die Gain-Werte werden für jeden Farbtemperaturwert festgelegt.

Justierungsbereich: Nativ, 6000K-15000K (angegeben in 500K-Schritten, einschließlich 9300K)

#### **Vorgehensweise**

- 1. Wählen Sie im Justierungsmenü <Farbe>, und drücken Sie  $\boxed{\circ}$ .
- 2. Wählen Sie im Menü <Farbe> die Option <Temperatur>, und drücken Sie  $\circ$  .
- 3. Passen Sie die Farbtemperatur mit  $\Delta$  oder  $\nabla$ .
- 4. Drücken Sie $\vert \circ \vert$ , um die Justierung zu beenden.

#### **Hinweis**

- Mit der [Gain-Einstellung] können Sie erweiterte Einstellungen vornehmen (Siehe "So stellen Sie den Gain-Wert" auf seite 23).
- Wenn dieser Wert auf [Nativ] eingestellt ist, wird das Bild in den voreingestellten Bildschirmfarben angezeigt (Gain: 100% für jeden RGB).
- Beim Ändern des Gain-Wertes wird der Einstellungsbereich für die Farbtemperatur in "Benutzer" geändert.

#### ● So stellen Sie den Gain-Wert ein [Gamma]

Der Gamma-Wert kann eingestellt werden. Die Leuchtdichte des Monitors variiert je nach Eingangssignal. Die Abweichungsrate verhält sich jedoch nicht proportional zum Eingangssignal. Der Ausgleich zwischen Eingangssignal und der Leuchtdichte des Monitors wird als "Gamma-Korrektur" bezeichnet.

Justierungsbereich: 1,8-2,6

#### **Vorgehensweise**

- 1. Wählen Sie im Justierungsmenü <Farbe>, und drücken Sie  $\boxed{\circ}$ .
- 2. Wählen Sie im Menü <Farbe> die Option <Gamma>, und drücken Sie  $\boxed{\circ}$  .
- 3. Passen Sie den Gamma-Wert mit  $\Delta$  oder  $\nabla$ .
- 4. Drücken Sie $\vert \circ \vert$ , um die Justierung zu beenden.

#### ● So stellen Sie den Farbton ein [Farbton]

Mithilfe dieser Funktion können Sie den Farbton einstellen. Adjustable range: -100 to 100

#### **Vorgehensweise**

- 1. Wählen Sie im Justierungsmenü <Farbe>, und drücken Sie  $\boxed{\circ}$ .
- 2. Wählen Sie im Menü <Farbe> die Option <Erweiterte Einst.>, und drücken Sie  $\boxed{\circ}$  .
- 3. Wählen Sie <Farbton> aus, und drücken Sie  $\boxed{\circ}$ .
- 4. Passen Sie den Farbton mit  $\Delta$  oder  $\nabla$ .
- 5. Drücken Sie  $\circ$ , um die Justierung zu beenden.

#### **Warnung**

• Mit dieser Funktion wird nicht jede Farbabstufung angezeigt.

### ● **So stellen Sie die Farbsättigung ein [Sättigung]**

Mit dieser Funktion lässt sich die Sättigung der Farben auf dem Monitor einstellen. Justierungsbereich: -100 bis 100

#### **Vorgehensweise**

- 1. Wählen Sie im Justierungsmenü <Farbe>, und drücken Sie  $\boxed{\circ}$ .
- 2. Wählen Sie im Menü <Farbe> die Option <Erweiterte Einst.>, und drücken Sie  $\circ$  .
- 3. Wählen Sie  $\leq$ Sättigung> aus, und drücken Sie  $\vert \circ \vert$ .
- 4. Passen Sie die Farbsättigung mit  $\Delta$  oder  $\nabla$ .
- 5. Drücken Sie  $\circ$  , um die Justierung zu beenden.

#### **Warnung**

• Mit dieser Funktion wird nicht jede Farbabstufung angezeigt.

#### **Hinweis**

• Bei Wahl des Mindestwerts (-100) erhalten Sie ein Schwarzweißbild.

### ● **So verbessern Sie die Konturen des Bilds [Umrissverstärkung]**

Mithilfe der Funktion "Umriss" werden die Konturen der Bilder hervorgehoben, indem der Farbunterschied zwischen den Pixeln des Bildes betont wird. Dadurch werden die Beschaffenheit des Materials und die Darstellung der Bilder verbessert. Im Gegensatz dazu dient diese Funktion auch zur gleichmäßigen Wiedergabe von Bildern durch Abgleichen der Konturen.

#### **Vorgehensweise**

- 1. Wählen Sie im Justierungsmenü die Option <Farbe>, und drücken Sie  $\circ$  .
- 2. Wählen Sie im Menü <Farbe> die Option <Erweiterte Einst.>, und drücken Sie  $\circ$  .
- 3. Wählen Sie im Menü  $\leq$ Umrissverstärkung>, und drücken Sie $\vert \circ \vert$ .
- Wählen Sie den Anzeigestatus je nach Wunsch im Bereich von -3 bis 3 (weich bis scharf) 4. mit  $\sim$  oder  $\triangledown$  aus.
- 5. Drücken Sie  $\circ$ , um die Justierung zu beenden.

### ● **So stellen Sie den Gain-Wert ein [Gain-Einstellung]**

Die Leuchtdichte des Rot-/Grün-/Blau-Anteils in der Farbe wird als "Gain-Einstellung" -Wert bezeichnet. Durch die Gain-Einstellung wird der Farbton von "Weiß" verändert (wenn das maximale Eingangssignal für jede Farbe erreicht wird).

Justierungsbereich: 0 bis 100%

#### **Vorgehensweise**

- 1. Wählen Sie im Justierungsmenü <Farbe>, und drücken Sie  $\boxed{\circ}$ .
- 2. Wählen Sie im Menü <Farbe> die Option <Erweiterte Einst.>, und drücken Sie  $\lfloor \circ \rfloor$ .
- 3. Wählen Sie <Gain-Einstellung> aus, und drücken Sie  $\boxed{\circ}$  .
- 4. Wählen Sie die zu justierende Farbe <Rot>, <Grün> oder <Blau> aus, und drücken Sie  $\vert \circ \vert$ .
- 5. Stellen Sie den Gain-Wert mit  $\Delta$  oder  $\nabla$  ein.
- 6. Drücken Sie  $\circ$  , um die Justierung zu beenden.

#### **Hinweis**

Der Gain-Wert ändert sich möglicherweise abhängig vom Wert der Farbtemperatur. •

· Beim Ändern des Gain-Wertes wird der Einstellungsbereich für die Farbtemperatur in "Benutzer" geändert.

### ● **So stellen Sie sechs Farben [6 Farben] ein:**

Der Farbton und die Sättigung können für alle sechs Farben eingestellt werden: Magenta, Rot, Gelb, Grün, Cyan und Blau.

Justierungsbereich: -100 bis 100

#### **Vorgehensweise**

- 1. Wählen Sie im Justierungsmenü <Farbe>, und drücken Sie  $\boxed{\circ}$ .
- 2. Wählen Sie im Menü <Farbe> die Option <Erweiterte Einst.>, und drücken Sie  $\lfloor \circ \rfloor$ .
- 3. Wählen Sie <6 Farben> aus, und drücken Sie  $\boxed{\circ}$ .
- 4. Wählen Sie die zu justierende Farbe <Magenta>, <Rot>, <Yellow>, <Grün>, <Cyan> oder <Blau> aus, und drücken Sie  $\vert \circ \vert$ .
- 5. Wählen Sie <Farbton> oder <Sättigung> aus, und drücken Sie  $\boxed{\circ}$  .
- 6. Stellen Sie 6 Farben mit  $\Delta$  oder  $\nabla$  ein.
- 7. Drücken Sie  $\circ$ , um die Justierung zu beenden.

# <span id="page-29-0"></span>**3-4. Niedrigere Auflösung einstellen**

### ● **So ändern Sie die Bildgröße [Bildgröße]**

Ein Bild mit anderer als der empfohlenen Auflösung wird automatisch im Vollbild angezeigt. Die Bildgröße kann über das Menü <Bildparameter> mithilfe der Option <Bildgröße> geändert werden.

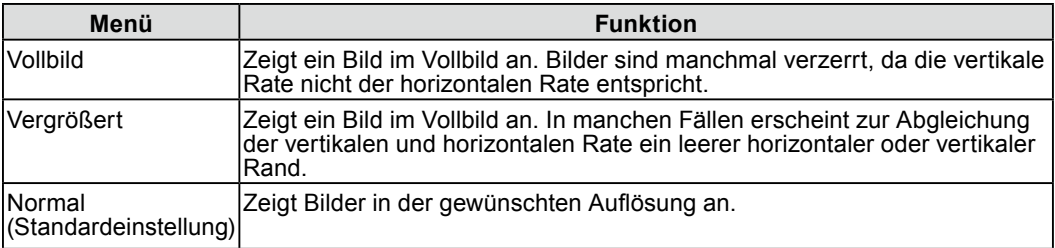

#### Beispiel: Bildgröße 1.280 × 1.024

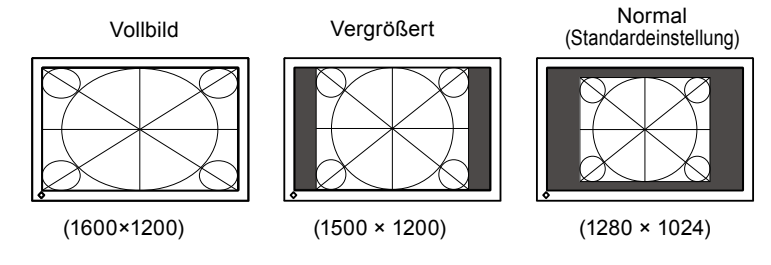

#### **Vorgehensweise**

- 1. Wählen Sie im Justierungsmenü <Bildparameter>, und drücken Sie  $\boxed{\circ}$ .
- 2. Wählen Sie im Menü < Bildparameter > die Option < Bildgröße >, und drücken Sie  $\boxed{\circ}$  .
- 3. Wählen Sie mit der Taste  $\boxed{\triangle}$  oder  $\boxed{\triangledown}$ , "Vollbild", "Nergrößert" oder "Normal".
- 4. Drücken Sie $\vert \circ \vert$ , um die Justierung zu beenden.

# <span id="page-30-0"></span>**3-5. Aktivieren/Deaktivieren der Modusauswahl [Modus-Einstellg.]**

Ermöglicht nur die Auswahl der angegebenen Modi.

Verwenden Sie diese Funktion, wenn kein Anzeigemodus verfügbar ist oder der Anzeigemodus beibehalten werden soll.

#### **Vorgehensweise**

- 1. Wählen Sie im Justierungsmenü  $\leq$ Werkzeuge $\geq$ , und drücken Sie  $\circ$  .
- 2. Wählen Sie im Menü <Werkzeuge> die Option <Modus-Einstellg.>, und drücken Sie  $\vert \circ \vert$ .
- 3. Wählen Sie mit  $\Delta$  oder  $\nabla$  den Modus aus, dessen Einstellungen geändert werden sollen, und drücken Sie  $\vert \circ \vert$
- 4. Wählen Sie mit  $\triangle$  oder  $\nabla$  die Option "Ein" oder "Aus".
- 5. Drücken Sie  $\circ$  , um die Justierung zu beenden.

#### **Warnung**

• Sie können nicht alle Modi deaktivieren. Setzen Sie mindestens einen Modus auf "Ein".

# **3-6. Sperren von Tasten [Bediensperre]**

Mit dieser Funktion können Sie die Einstellungen sperren, um Änderungen an den aktuellen Einstellungen zu verhindern.

#### **Vorgehensweise**

- 1. Drücken Sie  $\bullet$ , um den Monitor auszuschalten.
- 2. Halten Sie  $\lceil \omega \rceil$  gedrückt und drücken Sie mindestens 2 Sekunden lang  $\lceil \Phi \rceil$ , um den Monitor einzuschalten.

Das Menü "Optionale Einstellungen" wird angezeigt.

- 3. Wählen Sie im Menü < Optionale Einstellungen > die Option < Bediensperre >, und drücken Sie  $\circ$
- 4. Wählen Sie mit  $\Delta$  oder  $\nabla$  die Option "Aus", "Menü" oder "Alle" aus, und drücken  $\text{Sie}$   $\circ$   $\mid$

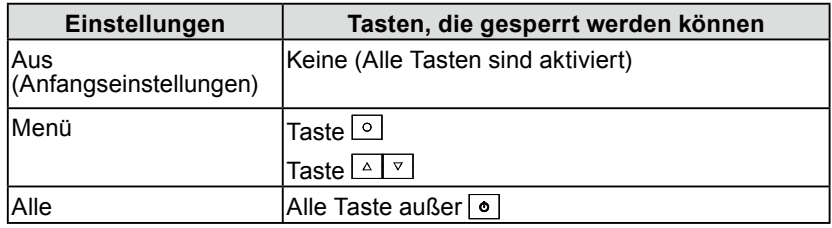

- 5. Wählen Sie mit  $\triangle$  oder  $\nabla$  die Option "Fertig stellen" aus.
- 6. Drücken Sie zum Beenden  $\circ$  . Das Menü "Optionale Einstellungen" wird geschlossen.

# <span id="page-31-0"></span>**3-7. Einstellen der EIZO-Logo-Anzeige [Logo]**

Das EIZO-Logo wird beim Einschalten des Monitors auf dem Bildschirm angezeigt. Mit dieser Funktion können Sie die Anzeige des EIZO-Logos aktivieren oder deaktivieren. (Standardeinstellung: Aus)

#### **Vorgehensweise**

- 1. Drücken Sie  $\bullet$ , um den Monitor auszuschalten.
- 2. Halten Sie  $\mathbb{N}$  gedrückt und drücken Sie mindestens 2 Sekunden lang  $\mathfrak{g}$   $\mathfrak{g}$ , um den Monitor einzuschalten.

Das Menü "Optionale Einstellungen" wird angezeigt.

- Wählen Sie im Menü <Optionale Einstellungen> die Option <Logo>, und drücken Sie 3.  $\circ$ .
- 4. Wählen Sie mit  $\lfloor \triangleq \rfloor$ oder  $\lfloor \triangledown \rfloor$  die Option "Ein" oder "Aus" aus, und drücken Sie  $\lfloor \circ \rfloor$ .
- 5. Wählen Sie mit  $\boxed{\triangle}$  oder  $\boxed{\triangledown}$  die Option "Fertig stellen" aus.
- 6. Drücken Sie $\vert \circ \vert$ , um die optionalen Einstellungen zu beenden. Das Menü "Optionale Einstellungen" wird geschlossen.

# **3-8. Einstellen der Ausrichtung**

### ● **Verwenden der Funktion "Bilddrehung" [Bilddrehung]**

Mit der Funktion "Bilddrehung" können Sie die Anzeigeausrichtung beim Drehen des Monitors ändern. (Standardeinstellung: Ein)

#### **Warnung**

- Wenn Sie die Monitorausrichtung geändert haben, wird das Bild möglicherweise erst nach einer Weile wieder angezeigt.
- Die Funktion Bilddrehung ist möglicherweise nicht mit allen Grafikkarten und Betriebssystemen verfügbar.
- Wenn Sie die Funktion "Bilddrehung" mit dualer Anzeige verwenden, kann das Bild auf einem der Monitore verschwinden. Blenden Sie in diesem Fall das Bild über die "Anzeigeeigenschaften" wieder ein. (nur für Windows).

#### **Vorgehensweise**

- 1. Wählen Sie im Justierungsmenü <Bildparameter>, und drücken Sie  $\circ$  .
- 2. Wählen Sie im Menü <Bildparameter> die Option <Bilddrehung>, und drücken Sie  $\vert \circ \vert$ .
- 3. Wählen Sie mit  $\triangle$  oder  $\nabla$  die Option "Ein" oder "Aus".
- 4. Drücken Sie $\vert \circ \vert$ , um die Justierung zu beenden.

#### **Bildschirmanzeige drehen**

- 1. Drehen Sie das Display um 90°. Da die Option <Bilddrehung> in der Standardeinstellung auf "Ein" gesetzt ist, wird die Bildschirmdarstellung entsprechend der Ausrichtung des Displays aktualisiert.
- Wenn die Bildschirmdarstellung gestaucht oder gestreckt erscheint, starten Sie den 2.Computer neu.

Die Funktion Bilddrehung ist möglicherweise nicht mit allen Grafikkarten und Betriebssystemen verfügbar. Wenn die Bildschirmdarstellung nach dem Neustart des PC gestreckt oder gestaucht erscheint, versuchen Sie die Bildschirmauflösung Ihres PC-Systems zu ändern.

# <span id="page-32-0"></span>**3-9. Einstellen der Energiesparfunktion [Energie sparen]**

Diese Funktion ermöglicht das Wechseln in den Energiesparmodus je nach PC-Status. Wechselt der Monitor in den Energiesparmodus, wird kein Bild auf dem Bildschirm angezeigt.

#### **Warnung**

- Durch Ausschalten des Netzschalters oder vollständiges Ziehen des Netzkabels wird die Stromversorgung des Monitor unterbrochen.
- Mit dem USB-Anschluss verbundene Geräte (vorgeschaltet und nachgeschaltet) können auch betrieben werden, wenn sich der Monitor im Energiesparmodus befindet oder ausgeschaltet ist. Deshalb variiert der Stromverbrauch des Monitors je nach angeschlossenem Gerät auch im Energiesparmodus.

Der Energiesparmodus entspricht folgenden Standards für die entsprechenden Signaleingänge.

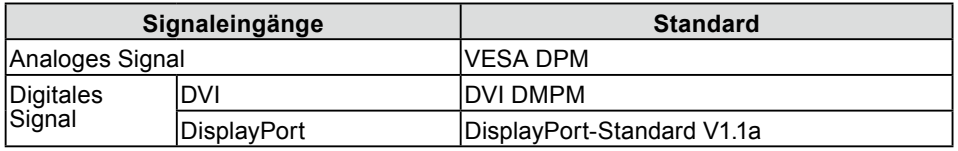

#### **Vorgehensweise**

- 1. Wählen Sie im Justierungsmenü die Option <PowerManager>, und drücken Sie  $\vert \circ \vert$ .
- Wählen Sie im Menü <PowerManager> die Option <Energie sparen>, und drücken Sie 2.  $\circ$ .
- 3. Wählen Sie mit  $\triangle$  oder  $\nabla$  die Option "Ein" oder "Aus".
- 4. Drücken Sie $\vert \circ \vert$ , um die Justierung zu beenden.

#### **Energiespareinstellungen**

Der Monitor wechselt je nach PC-Einstellungen in den Energiesparmodus.

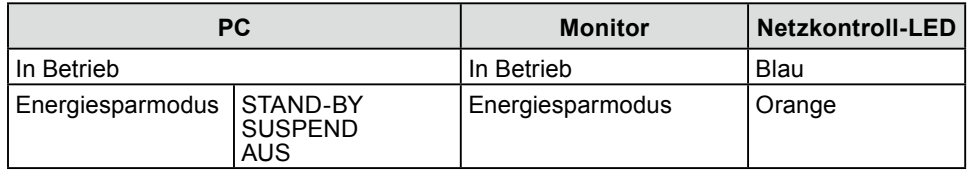

# **3-10. Einstellung der Anzeigelampe [Netzkontroll-LED]**

Die Helligkeit der Betriebsanzeige (blau) bei Bildanzeige kann eingestellt werden (die Standardeinstellung ist Aufleuchten beim Einschalten, mit einer Helligkeitseinstellung von 4).

#### **Vorgehensweise**

- 1. Wählen Sie im Justierungsmenü die Option <PowerManager>, und drücken Sie  $\vert \circ \vert$ .
- Wählen Sie im Menü <PowerManager> die Option <Netzkontroll-LED>, und drücken 2. Sie  $\circ$   $\vert$
- 3. Wählen Sie je nach Wunsch mit  $\Delta$  oder  $\nabla$  für die Anzeigehelligkeit "Aus" oder eine Einstellung im Bereich von 1 bis 7 aus.
- 4. Drücken Sie $\vert \circ \vert$ , um die Justierung zu beenden.

# <span id="page-33-0"></span>**3-11. Wiederherstellen der Standardeinstellung**

Für das Zurücksetzen stehen zwei Optionen zur Auswahl. Sie können entweder nur die Farbeinstellung oder alle Einstellungen auf den jeweiligen Standardwert zurücksetzen.

#### **Warnung**

• Nach dem Wiederherstellen kann der Vorgang nicht rückgängig gemacht werden.

#### **Hinweis**

• Informationen zu Standardeinstellungen finden Sie unter "Standardeinstellungen (Werkeinstellungen)" auf seite 40.

### ● **So setzen Sie die Farbeinstellung zurück [Farbe zurücksetzen]**

Es werden nur die Werte im aktuellen Modus auf die Standardeinstellungen (Werkseinstellungen) zurückgesetzt.

#### **Vorgehensweise**

- 1. Wählen Sie im Justierungsmenü <Farbe>, und drücken Sie  $\circ$  .
- 2. Wählen Sie im Menü <Farbe> die Option <Farbe zurücksetzen>, und drücken Sie  $\vert \circ \vert$ .
- 3. Wählen Sie "Ausführen" mit der Taste  $\Delta$  oder  $\nabla$ .
- 4. Drücken Sie $\vert \circ \vert$ , um die Justierung zu beenden. Die Werte für die Farbeinstellung werden auf die Standardeinstellung zurückgesetzt.

### ● So setzen Sie alle Einstellungen auf die Standardeinstellungen zurück **[Alle zurücksetzen]**

Es werden alle Einstellungen auf die Standardwerte (Werkeinstellungen) zurückgesetzt.

#### **Vorgehensweise**

- 1. Wählen Sie im Justierungsmenü <Werkzeuge>, und drücken Sie  $\circ$  .
- Wählen Sie im Menü <Werkzeuge> die Option <Alle zurücksetzen>, und drücken Sie 2.  $\circ$  .
- 3. Wählen Sie "Ausführen" mit der Taste  $\Delta$  oder  $\nabla$ .
- 4. Drücken Sie $\vert \circ \vert$ , um die Justierung zu beenden. Alle Einstellungen werden auf den Standardwert zurückgesetzt.

# <span id="page-34-0"></span>**Kapitel 4 Fehlerbeseitigung**

Besteht ein Problem auch nach Anwendung aller angegebenen Lösungen, wenden Sie sich an einen Fachhändler in Ihrer Nähe.

- Problem: Kein Bild  $\rightarrow$  Siehe Nr.1 Nr.2.
- Bildprobleme (digitaler Eingang)  $\rightarrow$  Siehe Nr.3 Nr.8.
- Bildprobleme (analoger Eingang)  $\rightarrow$  Siehe Nr.3 Nr.12.
- Sonstige Probleme  $\rightarrow$  Siehe Nr.13 Nr.16.

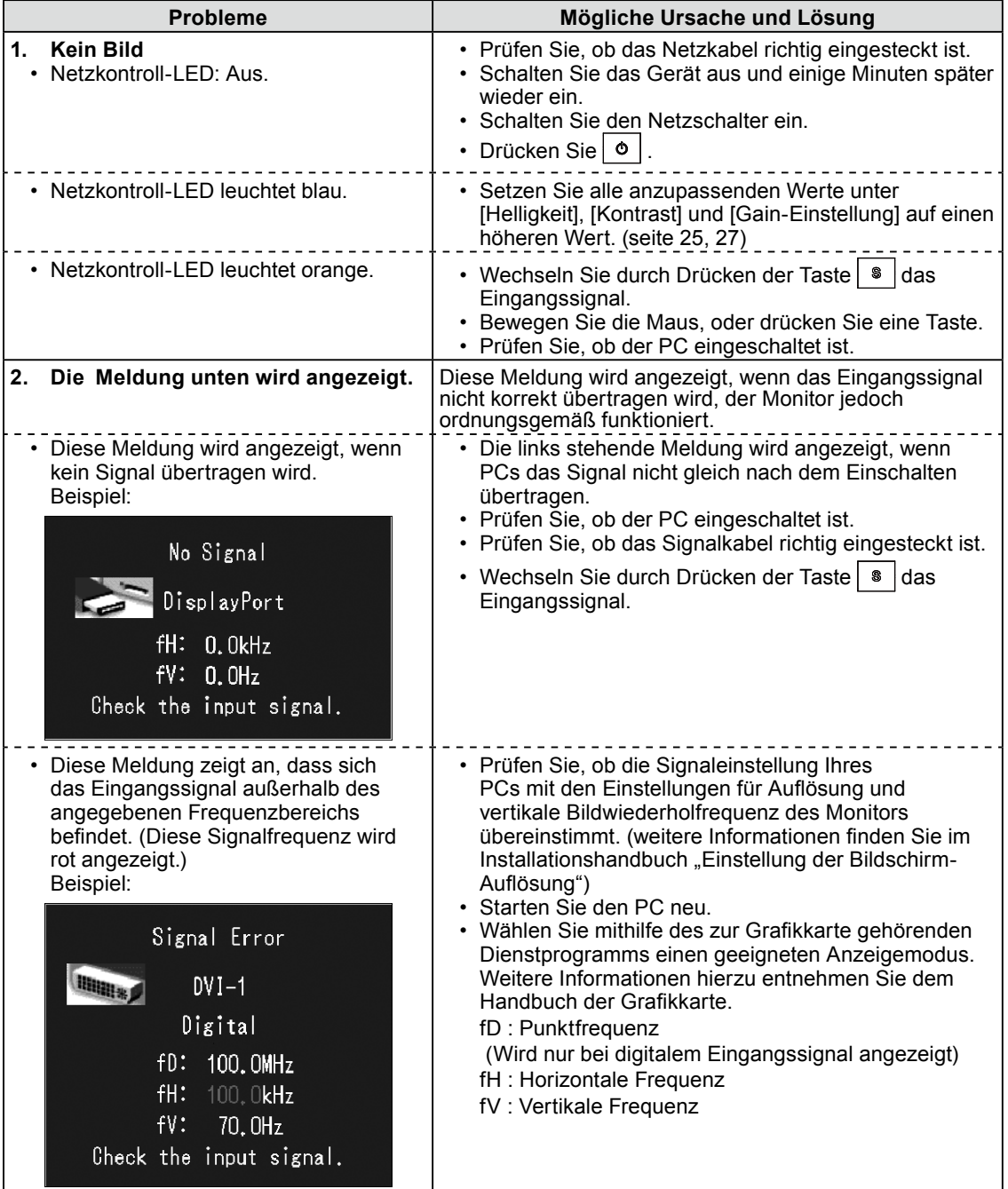

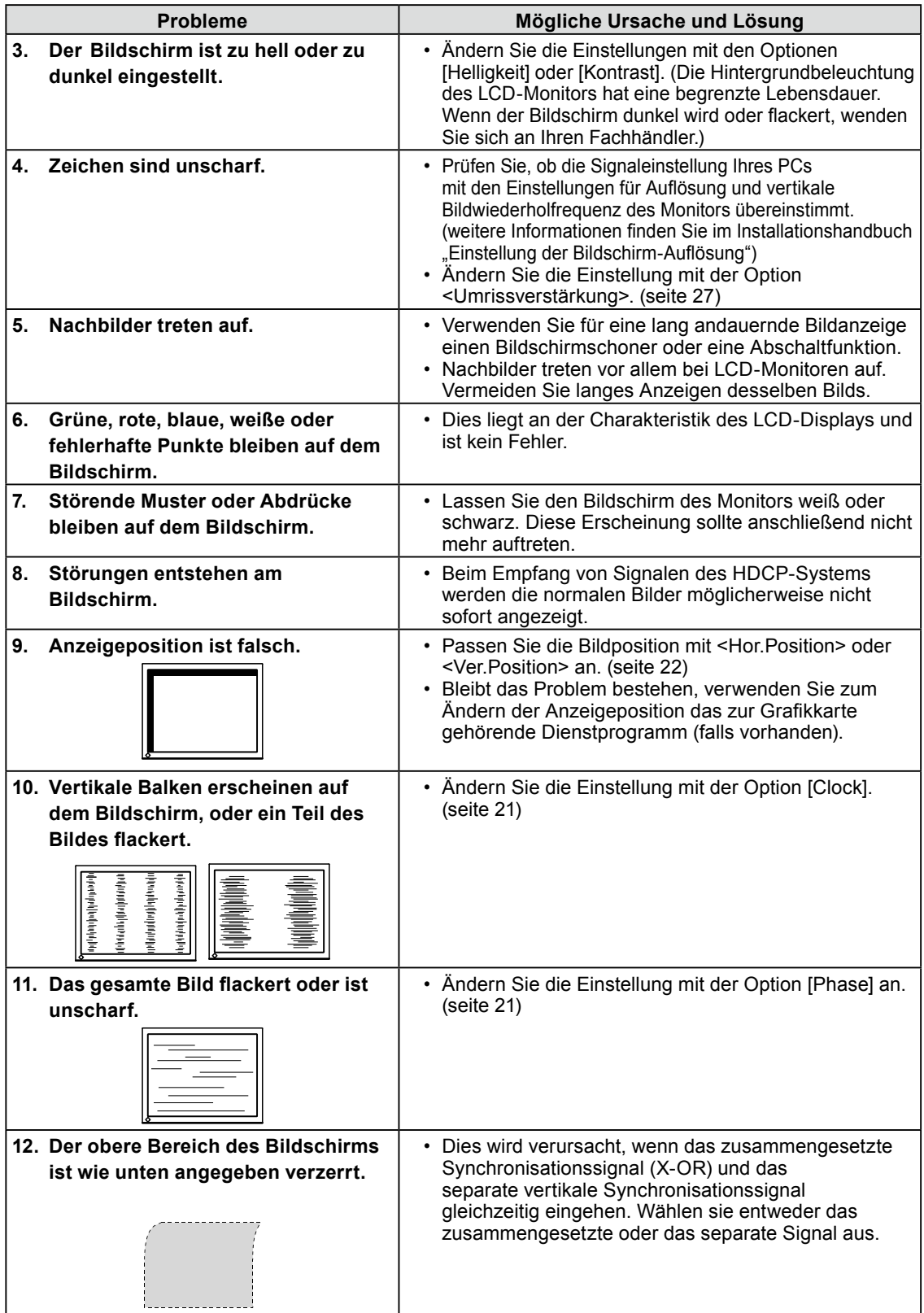

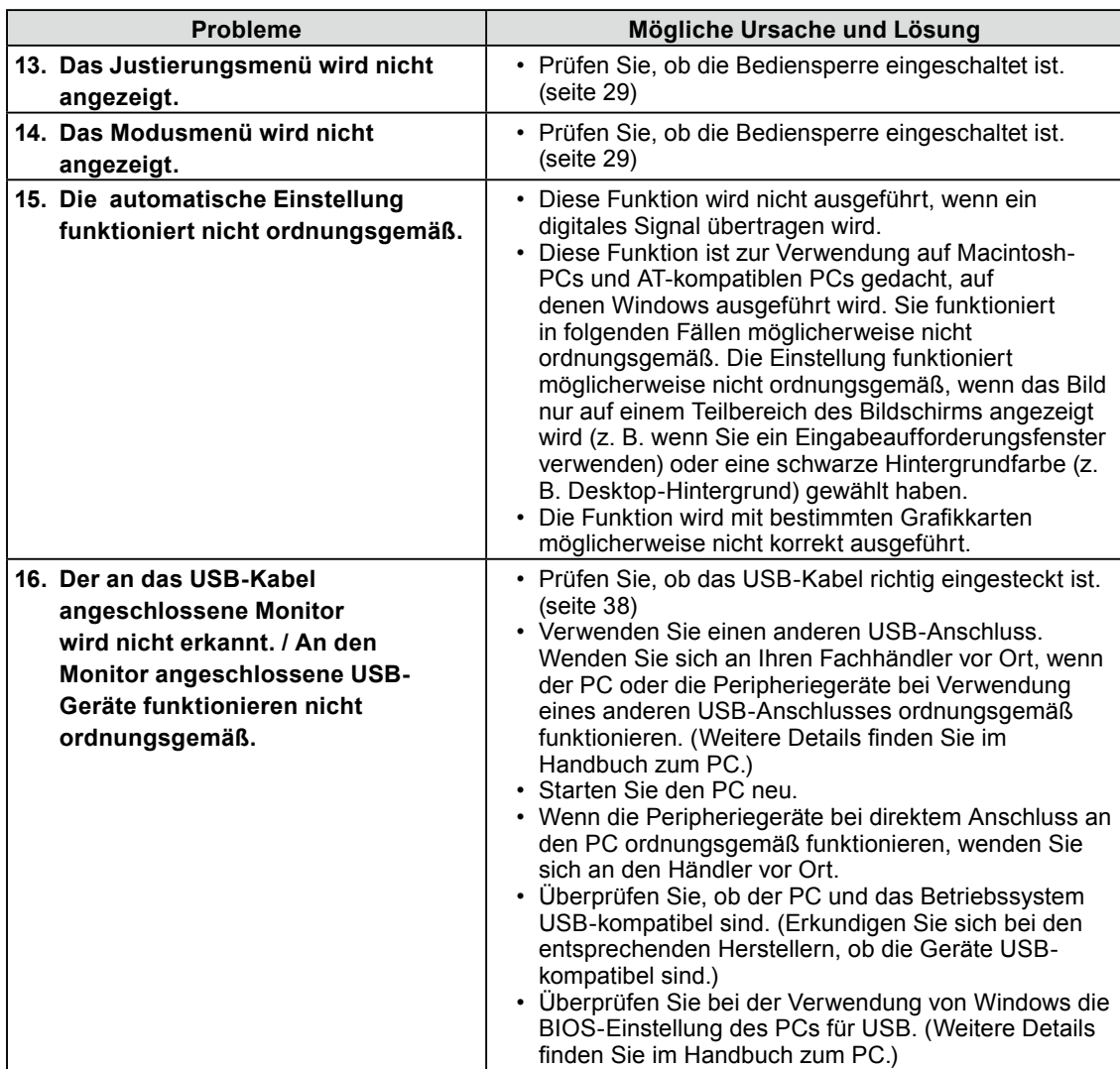

# <span id="page-37-0"></span>**Kapitel 5 Referenz**

# **5-1. So bringen Sie den optionalen Schwenkarm an**

Durch Abnehmen des Fußelements kann ein optionaler Schwenkarm (oder ein optionaler Standfuß) angebracht werden. Hinweise zu einem passenden optionalen Schwenkarm (oder Standfuß) finden Sie auf unserer Website. http://www.eizo.com

#### **Warnung**

- Wenn Sie einen Schwenkarm anbringen, befolgen Sie die Anweisungen im jeweiligen Benutzerhandbuch.
- Wenn Sie den Schwenkarm oder Standfuß eines anderen Herstellers verwenden möchten, achten Sie darauf, dass Schwenkarm oder Standfuß dem VESA-Standard entspricht und die folgenden Spezifikationen erfüllt.
	- Lochabstand für die Schrauben: 100 mm × 100 mm
- Stärke der Platte: 2,6 mm
- Ausreichende Stabilität, um das Gewicht des Monitors (außer dem Standfuß) und Zubehör wie Kabel zu tragen.
- Bringen Sie den Schwenkarm oder Standfuß so an, dass der Monitor in den folgenden Winkeln geneigt werden kann.
- 45 Grad nach oben, 45 Grad nach unten (horizontales Display, vertikales Display um 90 Grad im Uhrzeigersinn gedreht)
- Schließen Sie die Kabel nach dem Befestigen des Schwenkarms an.
- Ändern Sie die Höhe des Standfußes nicht, wenn Sie ihn vom Monitor entfernt haben. Wird die Höhe geändert, wenn der Monitor nicht am Fuß befestigt ist, können Personenschäden oder Schäden am Standfuß auftreten.
- Da der Monitor und der Arm sehr schwer sind, besteht bei Herunterfallen die Gefahr von Verletzungen oder Gerateschaden.

# **[Befestigung]**

### *1* **Legen Sie den LCD-Monitor auf ein weiches Tuch, das auf einer stabilen Unterlage ausgebreitet ist. Das Display muss dabei nach unten zeigen.**

# *2* **Entfernen Sie den Standfuß.(Sie benötigen dafür einen Schraubenzieher.)**

Lösen Sie mit dem Schraubenzieher die vier Schrauben, die das Gerät und den Standfuß verbinden.

## *3* **Bringen Sie den Monitor an den Schwenkarm oder Standfuß an.**

Befestigen Sie den Monitor mithilfe der im Benutzerhandbuch des Arms oder Fußes angegebenen Schrauben am Schwenkarm oder Standfuß.

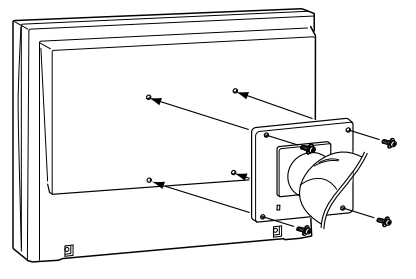

# <span id="page-38-0"></span>**5-2. Anschließen von mehr als zwei PCs an den Monitor**

Mehr als zwei PCs können über den DVI-I- und den DisplayPort-Anschluss auf der Rückseite an den Monitor angeschlossen werden.

## ● **So schalten Sie das Eingangssignal um**

Das Eingangssignal wechselt bei jedem Drücken der Taste Wenn das Signal umgeschaltet wurde, wird der Name des aktiven Eingangsanschlusses in der oberen rechten Bildschirmecke angezeigt.

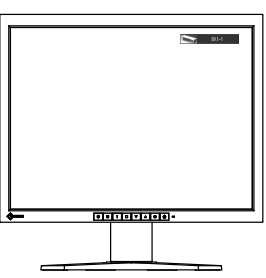

## ● So stellen Sie die Auswahl des Eingangssignals ein [Eingangssignal]

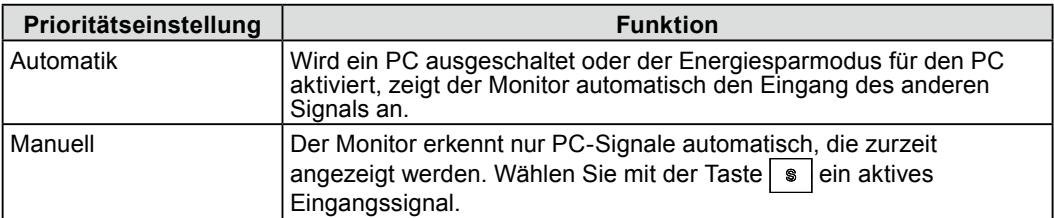

Der Monitor erkennt den Anschluss, über den PC-Signale empfangen werden.

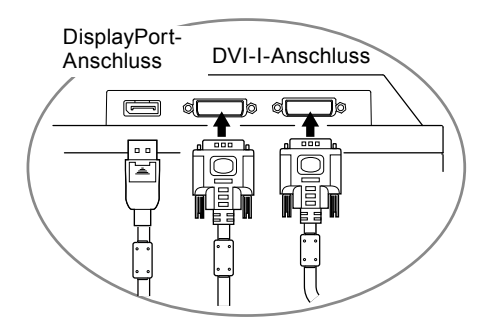

#### **Vorgehensweise**

- 1. Wählen Sie im Justierungsmenü  $\leq$ Werkzeuge $\geq$ , und drücken Sie  $\circ$  .
- 2. Wählen Sie im Menü <Werkzeuge> die Option <Eingangssignal>, und drücken Sie  $\vert \circ \vert$ . Das Menü <Eingangssignal> wird angezeigt.
- 3. Wählen Sie "Automatik" oder "Manuell" mit der Taste  $\Delta$  oder  $\nabla$ .
- 4. Drücken Sie $\vert \circ \vert$ , um die Justierung zu beenden.

#### **Warnung**

Wenn für <Eingangssignal> die Option "Automatik" ausgewählt ist, funktioniert die Energiesparfunktion des Monitors nur, wenn sich alle PCs im Energiesparmodus befinden. •

# <span id="page-39-0"></span>**5-3. Einsatzbereiche für Den USB (Universal Serial Bus)**

Dieser Monitor verfügt über einen USB-kompatiblen Hub. Wird der Monitor an einen USBkompatiblen PC oder an einen anderen USB-Hub angeschlossen, fungiert er wie ein USB-Hub, der die Verbindung mit USB-kompatiblen Peripheriegeräten ermöglicht.

### ● **Erforderliche Systemumgebung**

- Ein PC mit USB-Anschluss oder ein anderer an einen USB-kompatiblen PC 1. angeschlossener USB-Hub
- Windows 2000/XP/Vista/7/8 oder Mac OS 9.2.2 und OS X 10.2 oder höher 2.
- EIZO USB-Kabel (MD-C93) 3.

#### **Warnung**

- Dieser Monitor funktioniert je nach zu verwendendem PC, Betriebssystem oder Peripheriegerät möglicherweise nicht. Erkundigen Sie sich beim Hersteller des jeweiligen Peripheriegeräts über die USB-Kompatibilität des Geräts.
- Mit dem USB-Anschluss verbundene Geräte (vorgeschaltet und nachgeschaltet) können auch betrieben werden, wenn sich der Monitor im Energiesparmodus befindet oder ausgeschaltet ist. Deshalb variiert der Stromverbrauch des Monitors je nach angeschlossenem Gerät auch im Energiesparmodus.
- Bei ausgeschaltetem Netzschalter kann das am USB-Anschluss angeschlossene Gerät nicht betrieben werden.

### ● **Verbindung (Einrichten der USB-Funktion)**

- 1. Schließen Sie den Monitor mit dem Signalkabel zunächst an einen PC an, und starten Sie den PC.
- 2. Verbinden Sie mithilfe des mitgelieferten USB-Kabels den nachgeschalteten USB-Anschluss eines USB-kompatiblen PCs oder eines anderen USB-Hub mit dem vorgeschalteten USB-Anschluss des Monitors. Die USB-Hub-Funktion wird nach dem Anschließen des USB-Kabels automatisch eingestellt.
- 3. Schließen Sie das USB-kompatible Peripheriegerät an den USB-Anschluss (nachgeschaltet) des Monitors an.

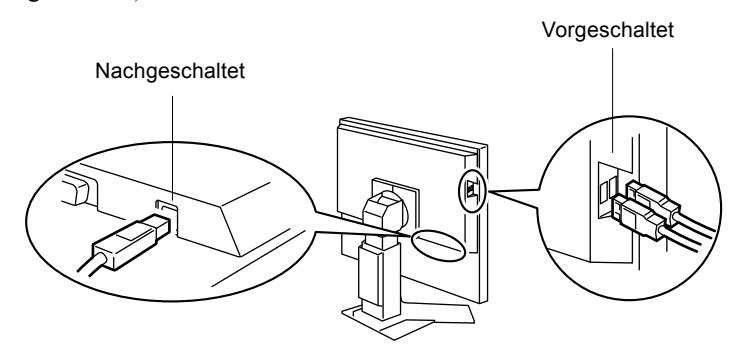

# <span id="page-40-0"></span>**5-4. Spezifikationen**

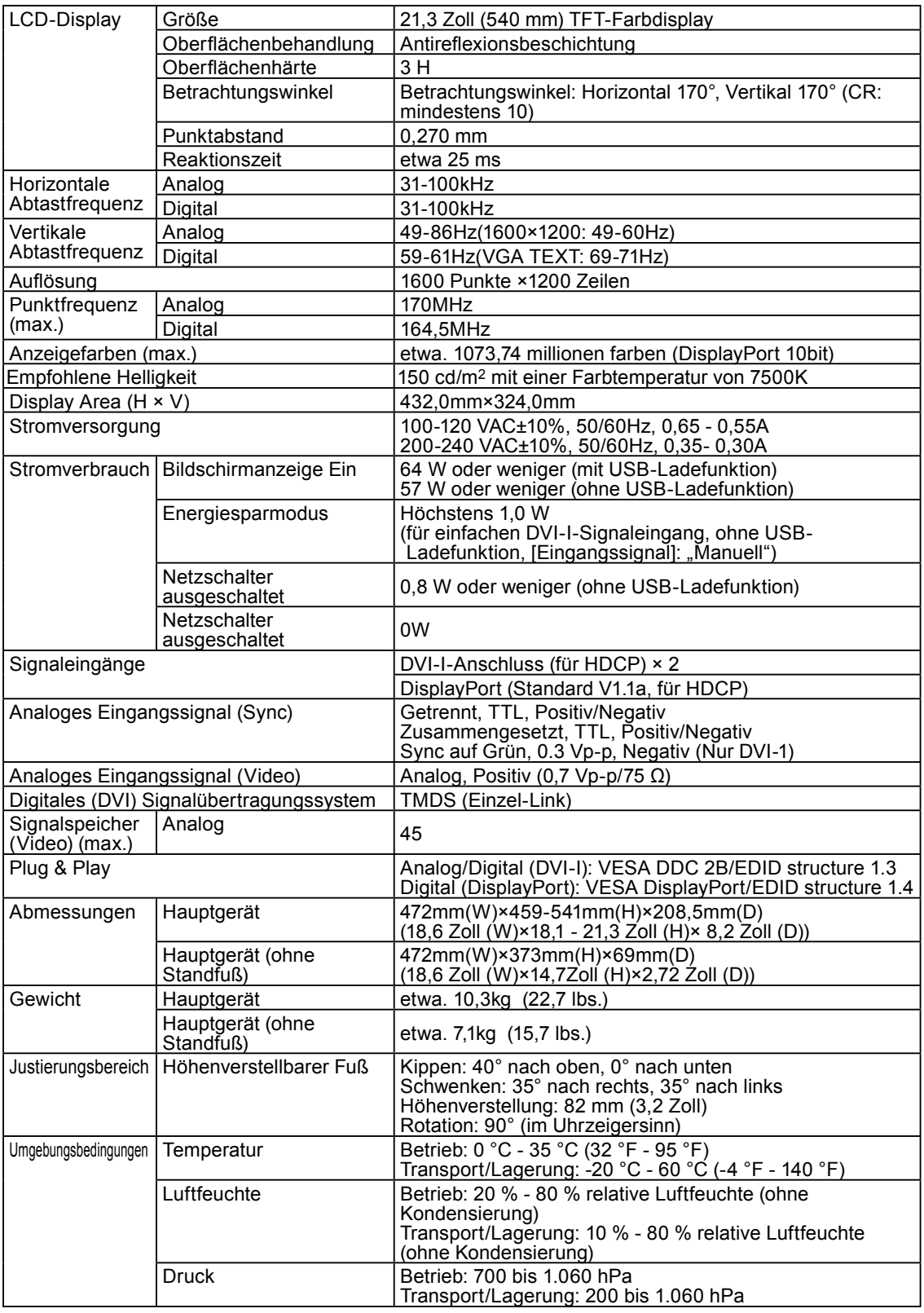

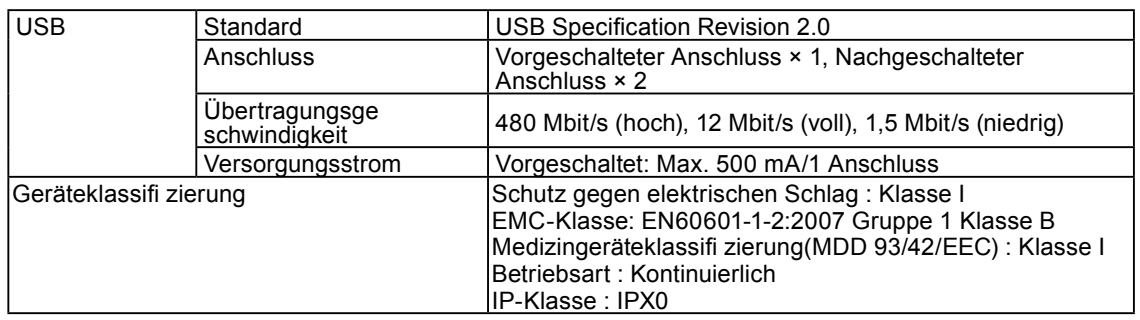

### **Standardeinstellungen (Werkeinstellungen)**

### **CAL-Switch-Modus: Die Standardeinstellung für den Anzeigemodus lautet 1-DICOM-Modus.**

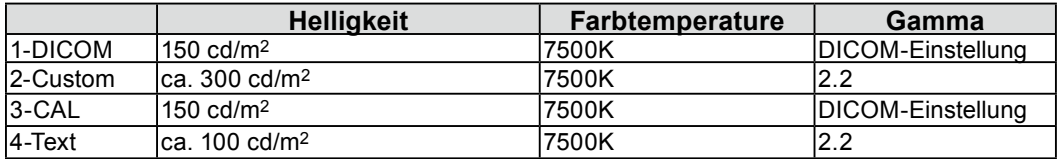

#### **Andere**

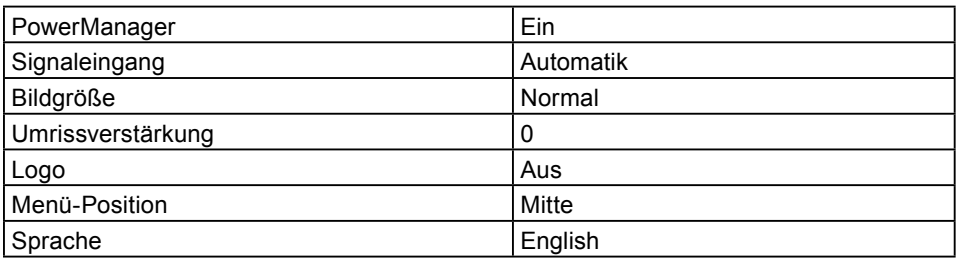

# **Außenabmessungen**

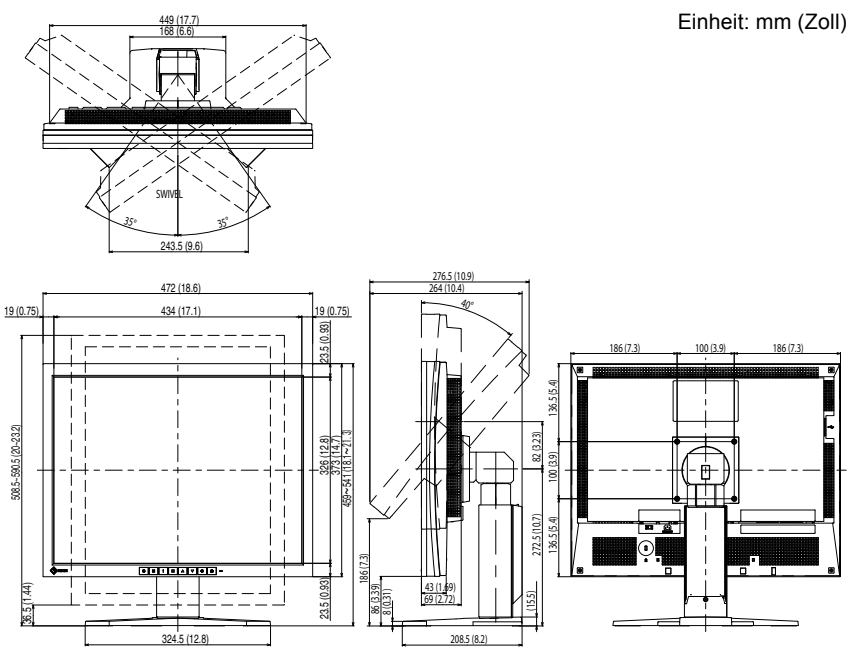

**Deutsch Deutsch**

## **Pin-Belegung**

• DVI-I-Anschluss

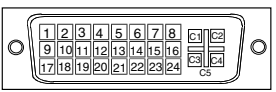

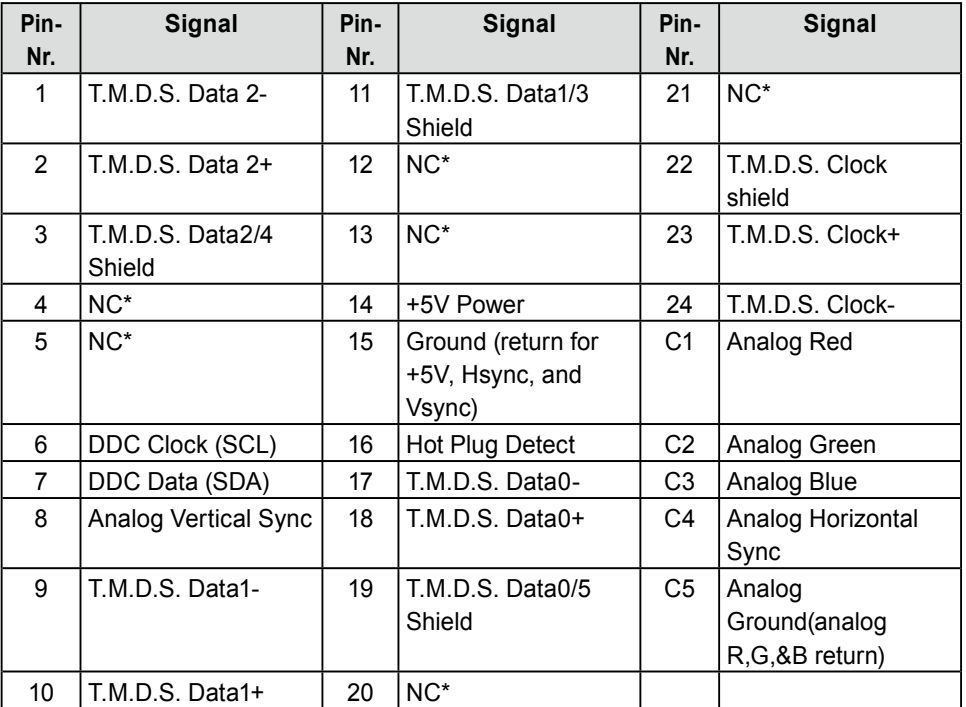

(NC\*: Keine Verbindung)

• DisplayPort-Anschluss

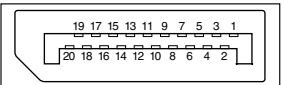

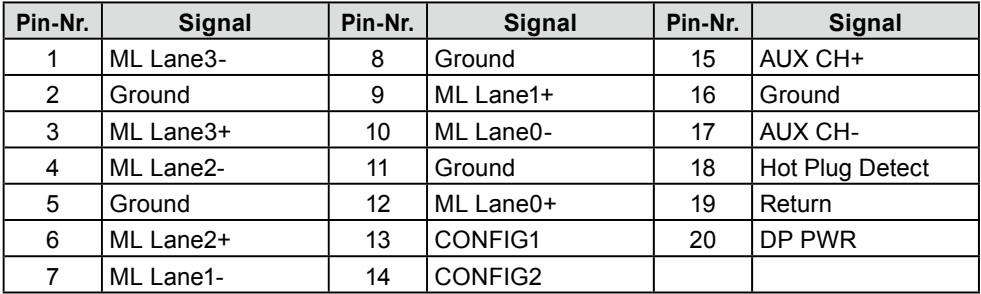

#### USB-Anschluss •

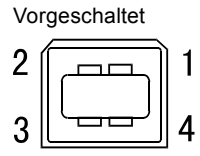

Nachgeschaltet

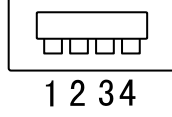

Anschluss Serie B Anschluss Serie A

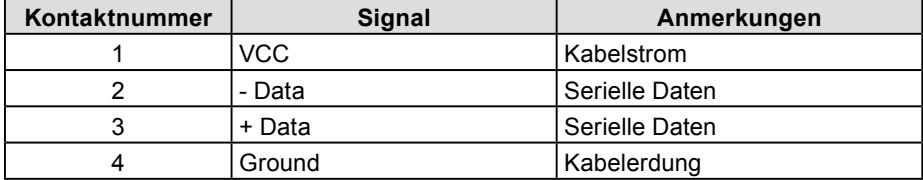

# **Liste ZUBEHÖR**

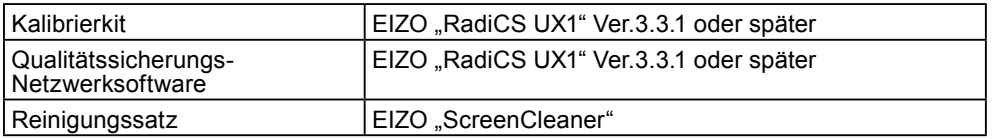

Aktuelle Informationen zu Zubehör und zu den neuesten kompatiblen Grafikkarten finden Sie auf unserer Website.

http://www.eizo.com

# <span id="page-44-0"></span>**5-5. Glossar**

# **Auflösung**

Das LCD-Display besteht aus einer großen Anzahl von Bildelementen bestimmter Größe (Pixeln), die durch Aufleuchten den Bildschirminhalt darstellen. Der Monitor setzt sich aus 1.600 horizontalen und 1.200 vertikalen Pixeln zusammen. Bei einer Auflösung von 1.600 × 1.200 Pixeln werden alle Pixel im Vollbildmodus angezeigt (1:1).

# **Bereichseinstellungen**

Die Bereichseinstellungen steuern den Ausgangssignalbereich, sodass der gesamte Farbverlauf angezeigt werden kann. Die Bereichseinstellungen sollten vor den Farbeinstellungen vorgenommen werden.

# **Clock (Takt)**

Bei der Umwandlung eines analogen Eingangssignals in ein digitales Signal zur Bildwiedergabe muss ein über den Analogeingang betriebener Monitor einen Takt mit einem Signal verwenden, dessen Frequenz auf die Punktfrequenz der verwendeten Grafikkarte abgestimmt ist. Das nennt man Taktanpassung. Ist der Taktpuls nicht korrekt eingestellt, sind vertikale Balken auf dem Monitor zu sehen.

# **DICOM (Digital Imaging and Communication in Medicine)**

DICOM, ein Standard digitaler Bildverarbeitung und Kommunikation im medizinischen Bereich, wurde vom American College of Radiology und der National Electric Manufacturers Association entwickelt.

# **DisplayPort**

DisplayPort ist eine AV-Schnittstelle der nächsten Generation, mit der der PC, Audio, Bildgebungsvorrichtungen usw. mit dem Monitor verbunden werden können. Ein Kabel kann Ton mit Bildern übertragen.

# **DVI (Digital Visual Interface)**

Bei DVI handelt es sich um einen digitalen Schnittstellenstandard. DVI ermöglicht die direkte und verlustfreie Übertragung digitaler PC-Daten. Verwendet werden hierbei das TMDS-Signalübertragungsverfahren sowie DVI-Anschlüsse. Man unterscheidet zwei Arten von DVI-Anschlüssen: Der DVI-D-Anschluss eignet sich nur für den digitalen Signaleingang. Der DVI-I-Anschluss eignet sich sowohl für den digitalen als auch für analogen Signaleingang.

# **DVI DMPM (DVI Digital Monitor Power Management)**

DVI DMPM ist ein Energiesparsystem für eine digitale Schnittstelle. Der Status "Monitor EIN (Betriebsmodus)" und "Aktiv Aus (Energiesparmodus)" sind Voraussetzung für die Verwendung von DVI DMPM als Energiesparfunktion.

### **Gain-Einstellung**

Justiert die Farbparameter für Rot, Grün und Blau. Ein LCD-Monitor stellt Farben mithilfe von Licht dar, das den Farbfilter des LCD-Displays durchdringt. Rot, Grün und Blau sind die drei Primärfarben. Alle Farben des Monitors werden durch Mischung dieser drei Farben erzeugt. Der Farbton kann durch Ändern der Intensität, mit der das Licht die einzelnen Farbfilter durchdringt, verändert werden.

### **Gamma**

Die Lichtintensitätswerte eines Monitors reagieren nicht-linear auf eine Änderung des Eingangssignalpegels. Dieses Phänomen wird allgemein als "Gamma-Charakteristik" bezeichnet. Ein geringer Gamma-Wert liefert Bilder mit geringem Kontrast, wohingegen ein hoher Gamma-Wert für kontrastreiche Bilder sorgt.

# **HDCP (High-bandwidth Digital Content Protection)**

Digitales Signalverschlüsselungssystem als Kopierschutz für digitale Inhalte, wie z. B. für Video, Musik usw. Die sichere Übertragung digitaler Inhalte wird sichergestellt, indem die Inhalte auf der Sendeseite verschlüsselt, über einen DVI-Ausgang gesendet und auf der Empfangsseite wieder entschlüsselt werden. Digitale Inhalte können nicht reproduziert werden, wenn sowohl Sende- als auch Empfangsgerät nicht mit einem HDCP-System kompatibel sind.

### **Phase**

"Phase" beschreibt die Abtastfrequenz für die Umwandlung von analogen in digitale Signale. Durch Justieren dieses Parameters wird der Takt angepasst. Es empfiehlt sich, Phaseneinstellungen erst dann vorzunehmen, wenn der Takt korrekt angepasst wurde.

### **Temperatur**

Bei der Farbtemperatur handelt es sich um ein Verfahren zum Messen des weißen Farbtons (üblicherweise angegeben in Grad Kelvin). Bei niedrigen Temperaturen bekommt das Bild einen Rotstich, während sich bei hohen Temperaturen, ähnlich wie bei einer Flamme, ein Blaustich bemerken lässt.

5000K: Leicht rötliches Weiß 6500K: Warmer Weißton (Papierweiß) 9300K: Leicht bläuliches Weiß

# **TMDS (Transition Minimized Differential Signaling)**

Signalübertragungsmethode für die digitale Schnittstelle.

# **VESA DPM (Video Electronics Standards Association - Display Power Management)**

Bei VESA handelt es sich um einen Signalstandard für PCs (Grafikkarte), der die Nutzung der Energiesparfunktion von Monitoren ermöglicht. DPMS bezeichnet den Signalstatus zwischen PC und Monitor.

# **APPENDIX/ANHANG/ANNEXE/** 附录 **/ 付録**

**Preset Timing Voreingestellte Taktraten Synchronisation prédéfinie** 预设定时 **プリセットタイミング**

The following table shows factory preset video timing (for analog signal only)

Die folgende Tabelle enthält die werkseitig voreingestellten Videotaktraten (nur bei analogem Signal) Le tableau suivant indique la synchronisation vidéo prédéfinie en usine (pour les signaux analogiques uniquement).

下表列出出厂预设的视频定时(仅适用模拟信号)。

工場出荷時に設定されているビデオタイミングは以下のとおりです(アナログ信号のみ)。

### **NOTE**

- **•**D**isplay position may be deviated depending on the PC connected, which may require screen adjustment using Adjustment menu.**
- **•**I**f a signal other than those listed in the table is input, adjust the screen using the Adjustment menu. However, screen display may still be incorrect even after the adjustment.**
- **•**W**hen interlace signals are used, the screen cannot be displayed correctly even after screen adjustment using the Adjustment menu.**

### **HINWEIS**

- **•**J**e nach angeschlossenem PC kann die Anzeigeposition variieren, sodass Justierungen mithilfe des Justierungsmenüs erforderlich sein können.**
- **•**W**ird ein Eingangssignal verwendet, das in der Tabelle nicht aufgeführt ist, passen Sie den Bildschirm mithilfe des Justierungsmenüs an. In manchen Fällen kann es jedoch vorkommen, dass das Bild auch nach den vorgenommen Justierungen nicht korrekt angezeigt wird.**
- **•**B**ei Verwendung von Interlace-Signalen kann das Bild auch nach den vorgenommenen Justierungen im Justierungsmenü nicht korrekt dargestellt werden.**

## **NOTE**

- **•**L**a position de l'écran est décalée en fonction du PC branché, ce qui peut nécessiter un réglage de l' écran à l'aide du menu Ajustage.**
- **•**S**i un signal différent de ceux énumérés dans le tableau est entré, ajustez l'écran à l'aide du menu Ajustage. Cependant, l'affichage à l'écran peut toujours être incorrect même après l'ajustage.**
- **•**L**orsque des signaux entrelacés sont utilisés, l'écran ne peut pas s'afficher correctement même après un réglage de l'écran à l'aide du menu Ajustage.**

#### 注意

- **•**视所连接的PC而定,屏幕位置可能会稍有偏移,可能需要使用调整菜单进行屏幕调整。
- **•**如果输入的信号不在表中所列范围内,请使用调整菜单调整屏幕。但是,即使调整后,屏幕显示 仍有可能不正确。
- ●当使用隔行信号时,即使使用调整菜单调整屏幕后,也无法正确显示画面。

#### **注意点**

- •接続されるコンピュータの種類により表示位置等がずれ、調整メニューで画面の調整が必要になる場合があ ります。
- •一覧表に記載されている以外の信号を入力した場合は、調整メニューで画面の調整をおこなってください。 ただし、調整をおこなっても画面を正しく表示できない場合があります。
- •インターレースの信号は、調整メニューで調整をおこなっても画面を正しく表示することができません。

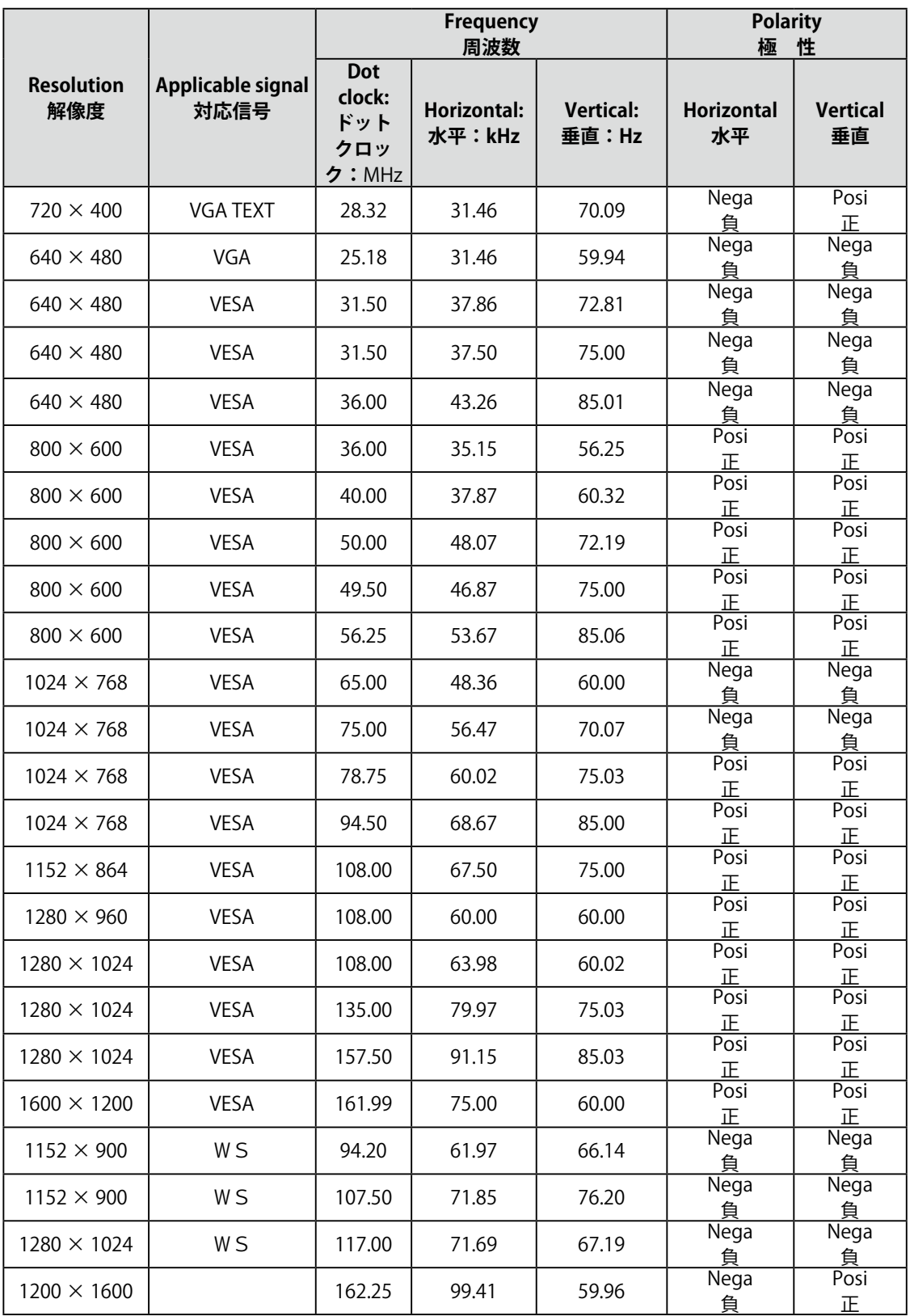

# **EMC Information**

Essential performance of RadiForce series is to display images and operate functions normally.

# **CAUTION**

**The RadiForce series requires special precautions regarding EMC and need to be installed, put into service and used according to the following information.**

**Do not use any cables other than the cables that provided or specified by us. Using other cables may cause the increase of emission or decrease of immunity.**

**Do not put any portable and mobile RF communications equipment close to the RadiForce series. Doing so may affect the RadiForce series.**

**The RadiForce series should not be used adjacent to or stacked with other equipment. If adjacent or stacked use is necessary, the equipment or system should be observed to verify normal operation in the configuration in which it will be used.**

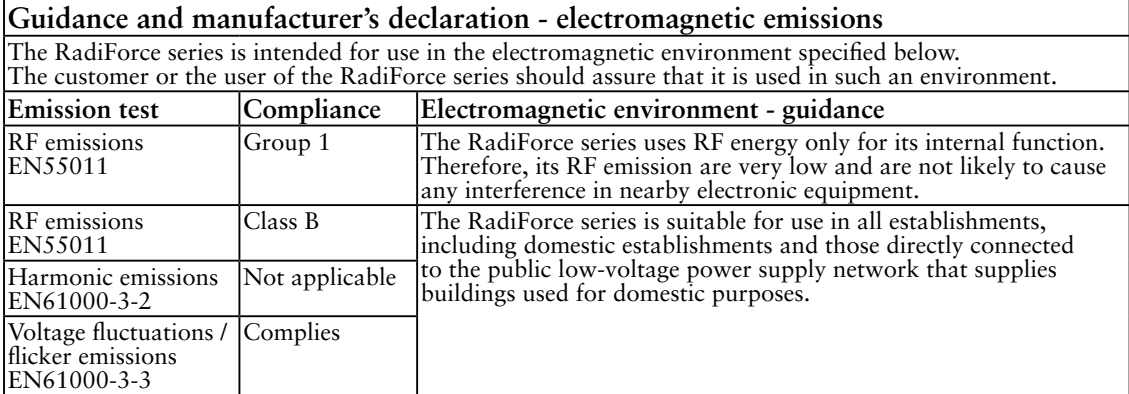

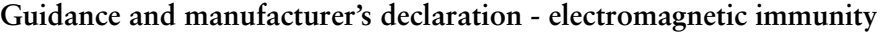

The RadiForce series is intended for use in the electromagnetic environment specified below. The customer or the user of the RadiForce series should assure that it is used in such an environment.

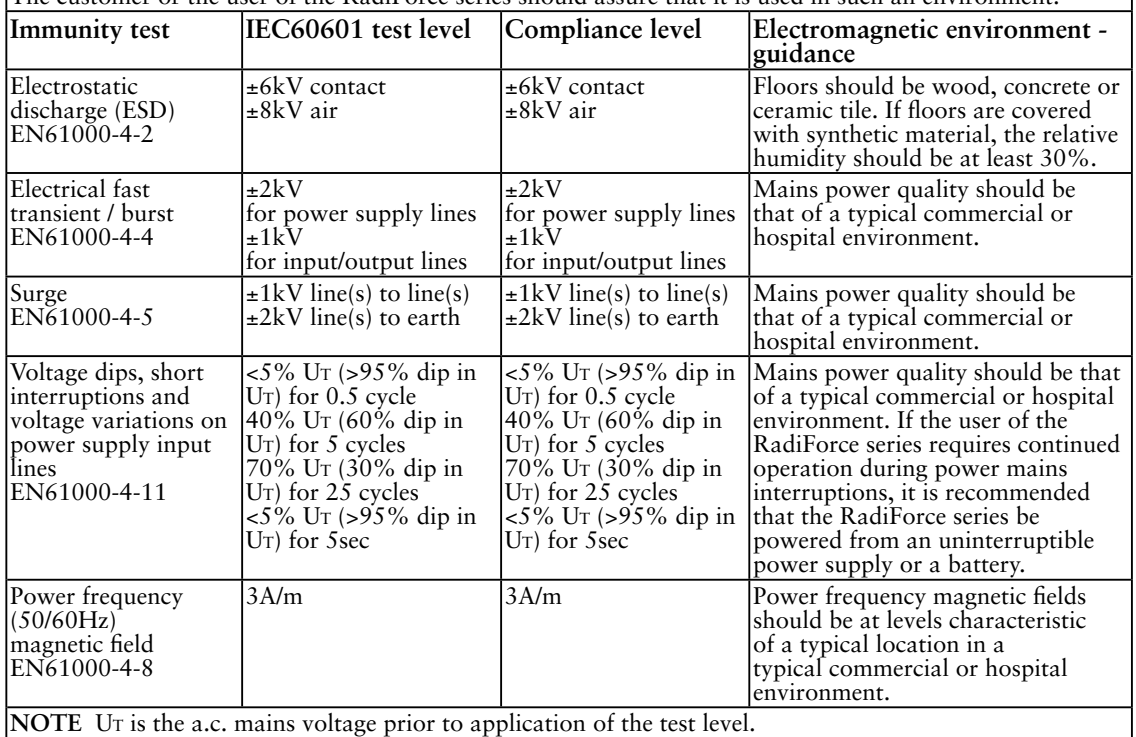

#### **Guidance and manufacturer's declaration - electromagnetic immunity**

The RadiForce series is intended for use in the electromagnetic environment specified below. The customer or the user of the RadiForce series should assure that it is used in such an environment.

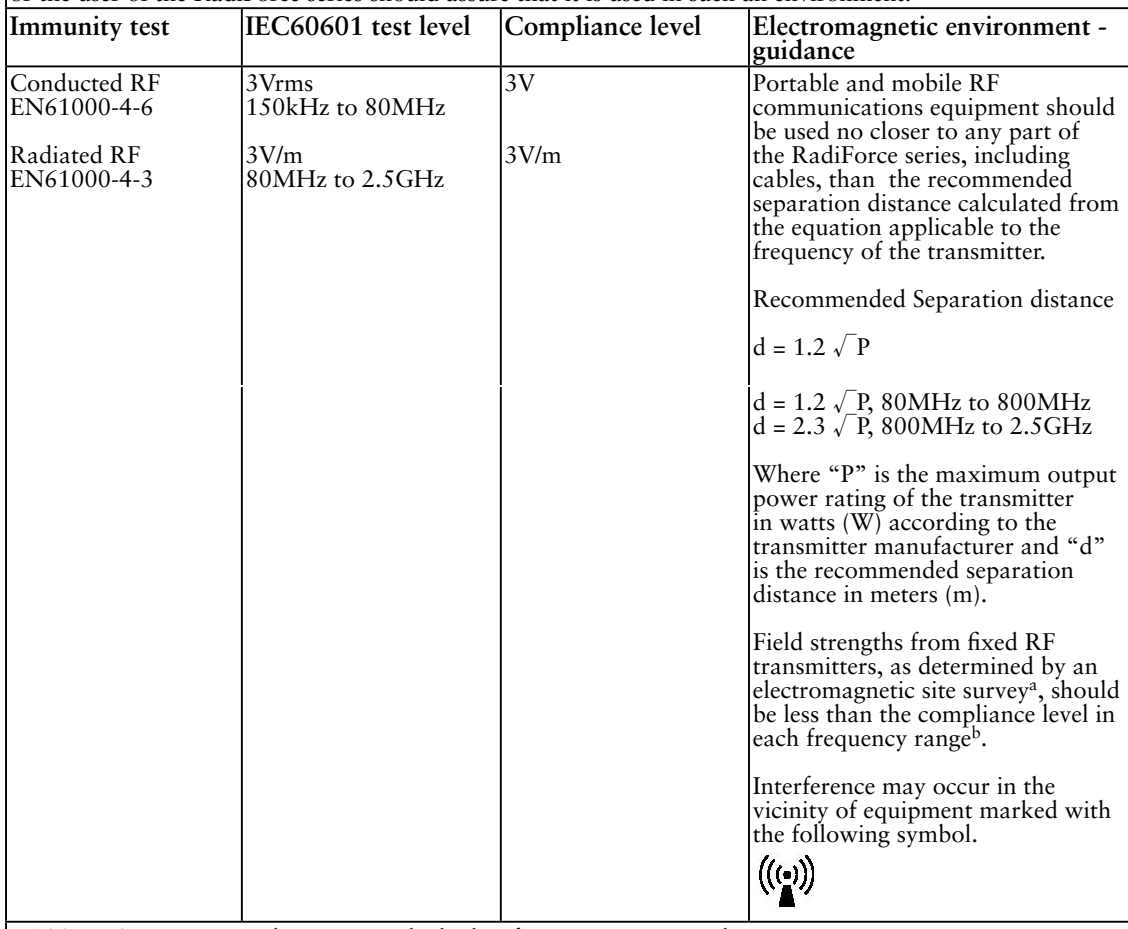

NOTE 1 At 80 MHz and 800 MHz, the higher frequency range applies.

NOTE 2 These guidelines may not apply in all situations. Electromagnetic propagation is affected by

absorption and reflection from structures, objects and people.<br><sup>a</sup> Field strengths from fixed transmitters, such as base stations for radio (cellular/cordless) telephones and land mobile radios, amateur radio, AM and FM radio broadcast and TV broadcast cannot be predicted theoretically with accuracy. To assess the electromagnetic environment due to fixed RF transmitters, an electromagnetic site survey should be considered. If the measured field strength in the location in which the RadiForce series is used exceeds the applicable RF compliance level above, the RadiForce series should be observed to verify normal operation. If abnormal performance is observed, additional measures may be necessary, such as reorienting or relocating the RadiForce series.

b Over the frequency range 150 kHz to 80 MHz, field strengths should be less than 3 V/m.

#### **Recommended separation distances between portable and mobile RF communications equipment and the RadiForce Series**

The RadiForce series is intended for use in an electromagnetic environment in which radiated RF disturbances are controlled. The customer or the user of the RadiForce series can help prevent electromagnetic interference by maintaining a minimum distance between portable and mobile RF communications equipment (transmitters) and the RadiForce series as recommended below, according to the maximum output power of the communications equipment.

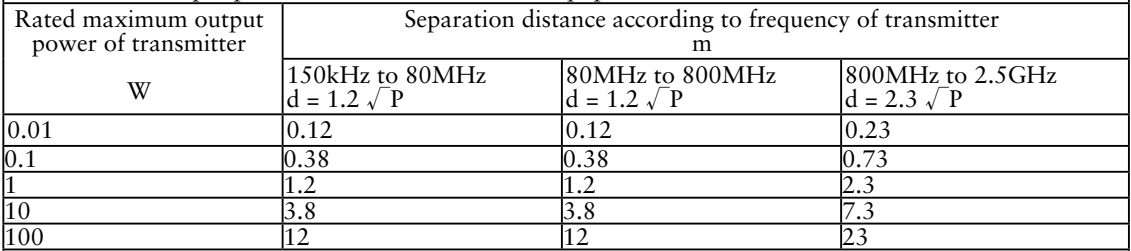

For transmitters rated at a maximum output power not listed above, the recommended separation distance "d" in meters (m) can be estimated using the equation applicable to the frequency of the transmitter, where "P" is the maximum output power rating of the transmitter in watts (W) according to the transmitter manufacturer.

NOTE 1 At 80 MHz and 800 MHz, the separation distance for the higher frequency range applies.

NOTE 2 These guidelines may not apply in all situations. Electromagnetic propagation is affected by absorption and reflection from structures, objects and people.

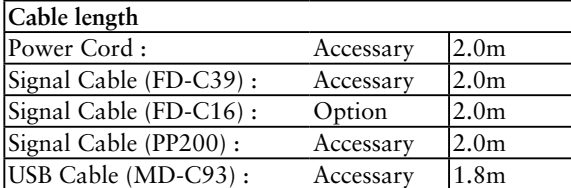

### 关于电子信息产品污染控制标识

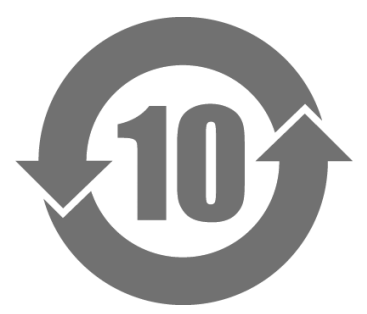

本标识根据「电子信息产品污染控制管理办法」,适用于在中华人民共和国销售的电子信息 产品。标识中央的数字为环保使用期限的年数。只要您遵守该产品相关的安全及使用注意事 项,在自制造日起算的年限内,不会产生对环境污染或人体及财产的影响。上述标识粘贴在 机器背面。

#### • 有毒有害物质或元素的名称及含量

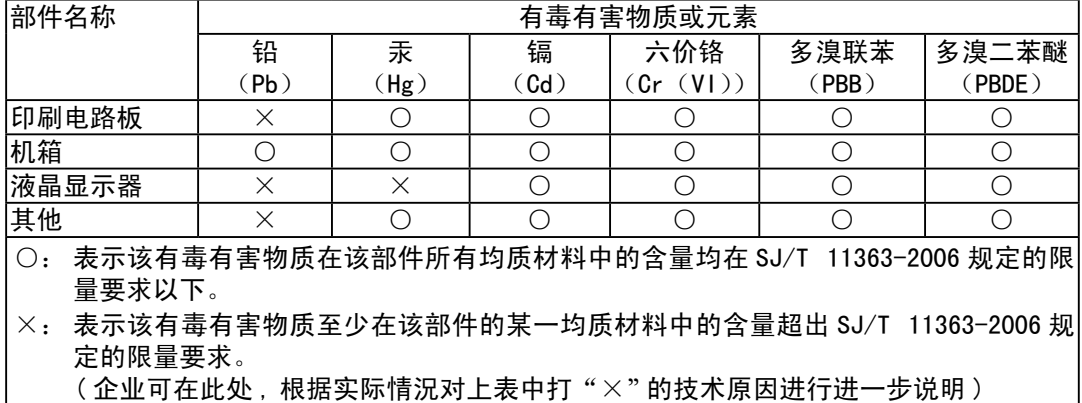

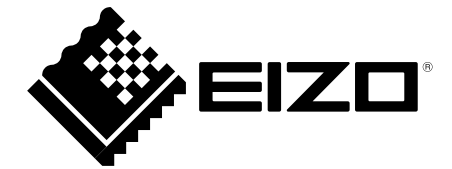

## **EIZO** Corporation

153 Shimokashiwano, Hakusan, Ishikawa 924-8566 Japan Phone: +81 76 277 6792 Fax: +81 76 277 6793

#### 艺卓显像技术(苏州)有限公司 中国苏州市苏州工业园区展业路8号中新科技工业坊5B Phone: +86 512 6252 0100 Fax: +86 512 6252 1508

**EIZO 株式会社** 

〒924-8566 石川県白山市下柏野町 153 番地

#### EC REP

#### $EIZD$  GmbH

Siemensallee 84, 76187 Karlsruhe, Germany Phone: +49 721 20321 0 Fax: +49 721 20321 471

http://www.eizo.com http://www.eizo.co.jp

Copyright © 2009-2014 EIZO Corporation All rights reserved.

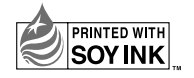

6th Edition-January, 2014 Printed in Japan. 00N0L517F1 (U.M-RS210)